### Polski Bank Spółdzielczy w Ciechanowie Rok założenia 1899

2020

# ASSECO EBP

PODRĘCZNIK UŻYWANIA APLIKACJI SCSA

### Spis treści

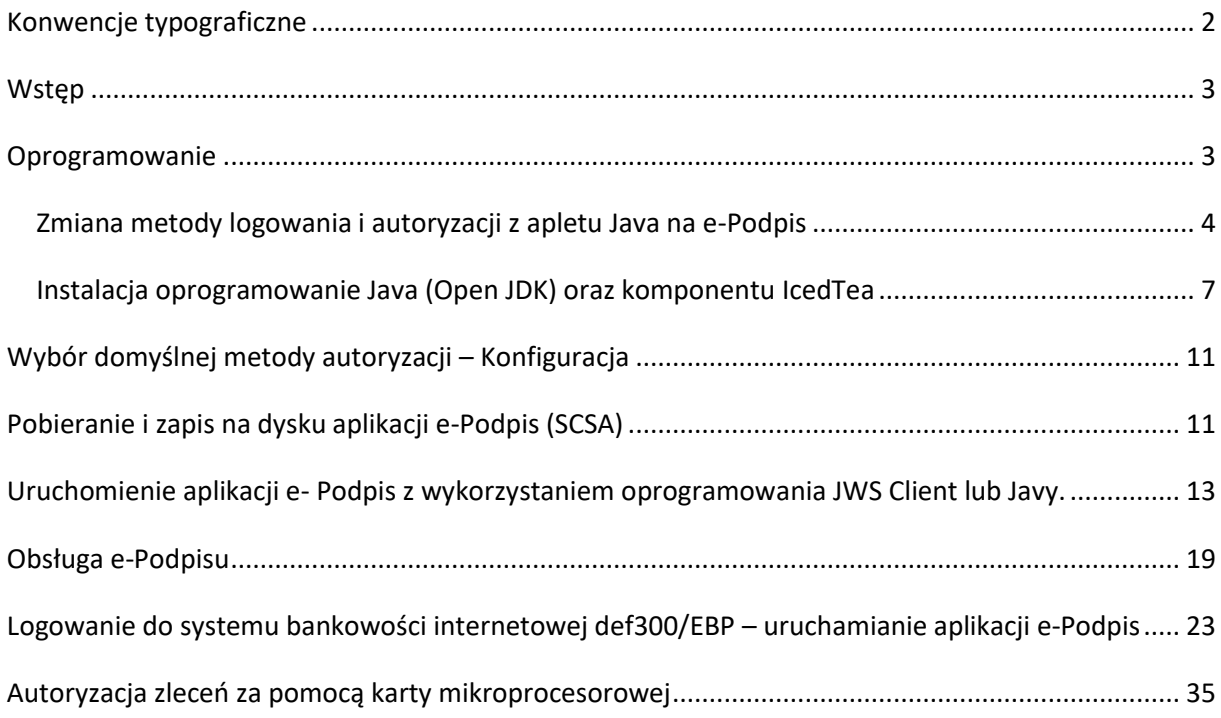

### <span id="page-2-0"></span>**Konwencje typograficzne**

W dokumentacji stosowane są następujące konwencje typograficzne:

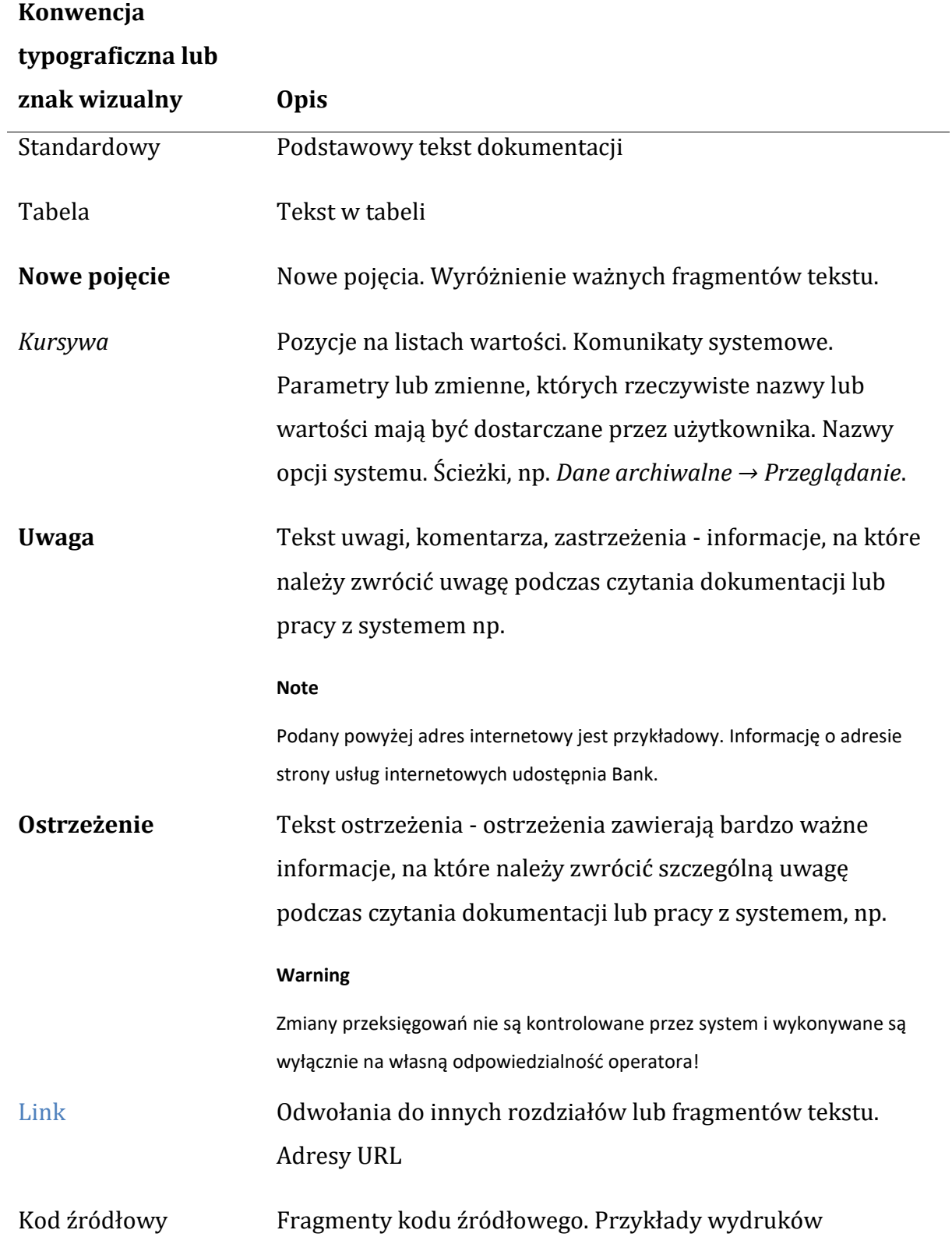

{ "a": "b" }

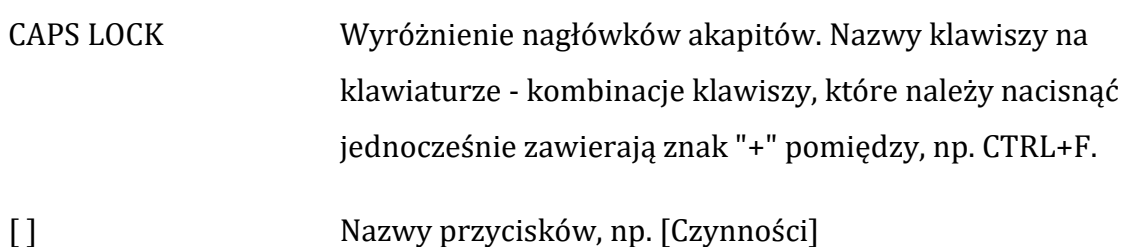

#### <span id="page-3-0"></span>**Wstęp**

W bankowości elektronicznej dla Klientów Korporacyjnych def3000/CEB oraz def3000/EBP wprowadzona została metoda uwierzytelniania i autoryzacji z użyciem karty mikroprocesorowej przez aplikację e-Podpis (SCSA). Aplikacja e-Podpis (SCSA) zastępuje wykorzystanie apletów Java opartych o technologię NPAPI. Pozwala na podpisywanie dyspozycji przy korzystaniu z większości przeglądarek internetowych: Internet Explorer, Edge, Mozilla FireFox, Chrome. Zmianie uległ proces uwierzytelniania i autoryzacji polegający na dodaniu aplikacji e-Podpis (SCSA).

#### <span id="page-3-1"></span>**Oprogramowanie**

Dla korzystania z aplikacji e-Podpis (SCSA) należy zainstalować Java lub JAVA Web Start Client umożliwiające komunikację systemu z czytnikami kart mikroprocesorowych zapewniające funkcjonalność autoryzacji z pominięciem apletu Java. Oprogramowanie wymaga zainstalowanej Javy na komputerze użytkownika, które można pobrać ze strony producenta firmy Oracle. Oprogramowanie jest przydatne/niezbędne do uruchomienia aplikacji Asseco e-Podpis z pliku JNLP.

Jeżeli na komputerze zainstalowane jest środowisko JAVA firmy Oracle, to program Java Web Start jest zainstalowany domyślnie i nie są już wymagane żadne czynności dodatkowe.

Biorąc pod uwagę, że licencja środowiska JAVA firmy Oracle stała się płatna powyżej wersji (java 1.8\_202), zaleca instalację oprogramowanie JAVA Web Start Client,

zawierające darmowe otwarte środowisko Java (Open JDK) oraz komponent IcedTea do obsługi technologii JAVA Web Start.

Z metody uwierzytelniania e-Podpis, można korzystać:

- poprzez jednorazowe zainstalowanie aplikacji na komputerze i późniejsze uruchamianie jej ze skrótu na pulpicie
- każdorazowe uruchamianie aplikacji z pozycji bankowości elektronicznej (klawisz [Uruchom aplikację SCSA]). Aplikacja e-Podpis SCSA wymaga zainstalowanej wersji Javy (min. 1.8\_144) lub JAVA Web Start Client.

#### <span id="page-4-0"></span>**Zmiana metody logowania i autoryzacji z apletu Java na e-Podpis**

Dla klientów, którzy używają obecnie autoryzacji lub logowania do aplikacji z wykorzystaniem karty mikroprocesorowej apletu java zmiana na nowa metodę wymaga weryfikacji poprawności działania aplikacji e-podpis. W tym celu należy:

wywołać pobranie aplikacji "launch.jnlp" z linku <http://scsa.cui.pl/webstart>

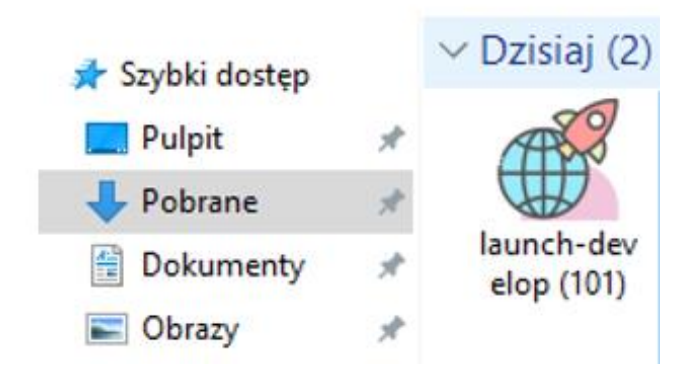

• uruchamiać aplikacje e-Podpis przechodzą przez poszczególne kroki jej wywołania,

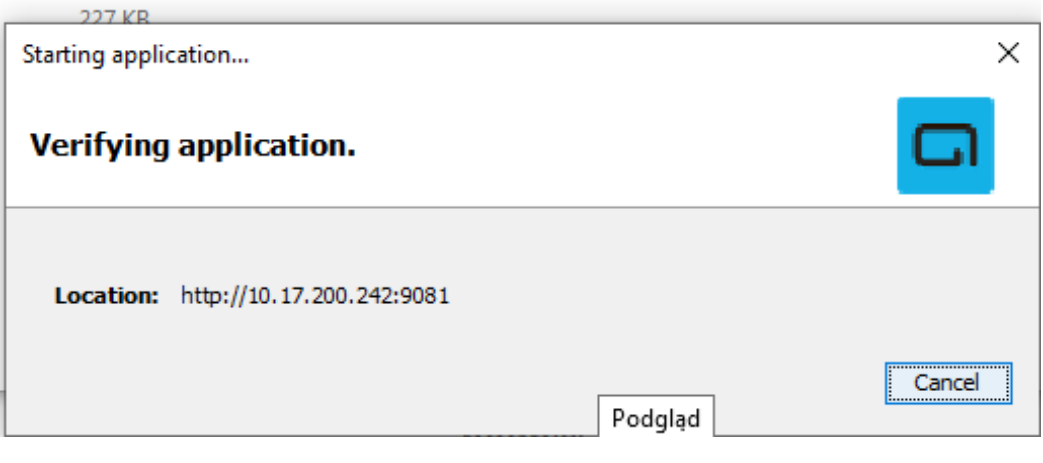

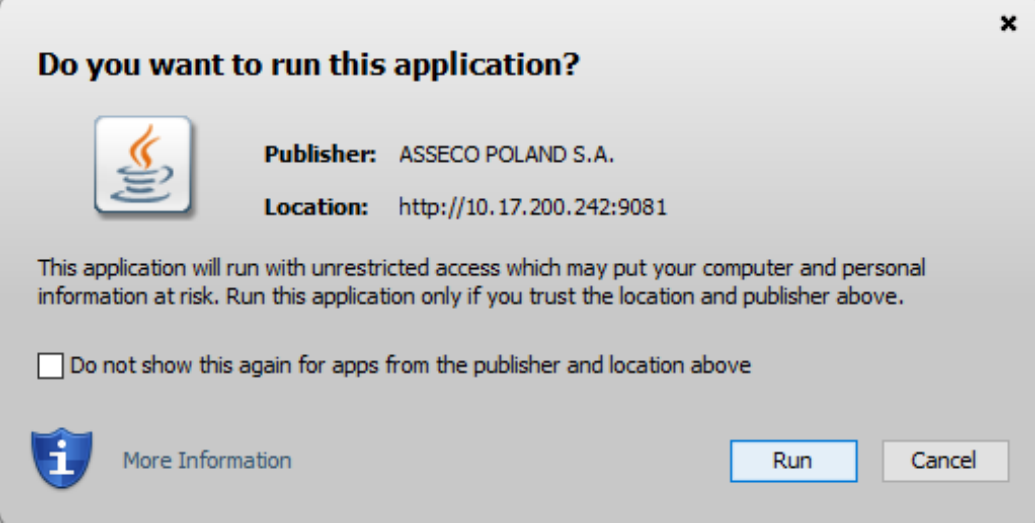

• zalogować się do e-Podpisu używając obecnej kart mikroprocesorowej i PIN.

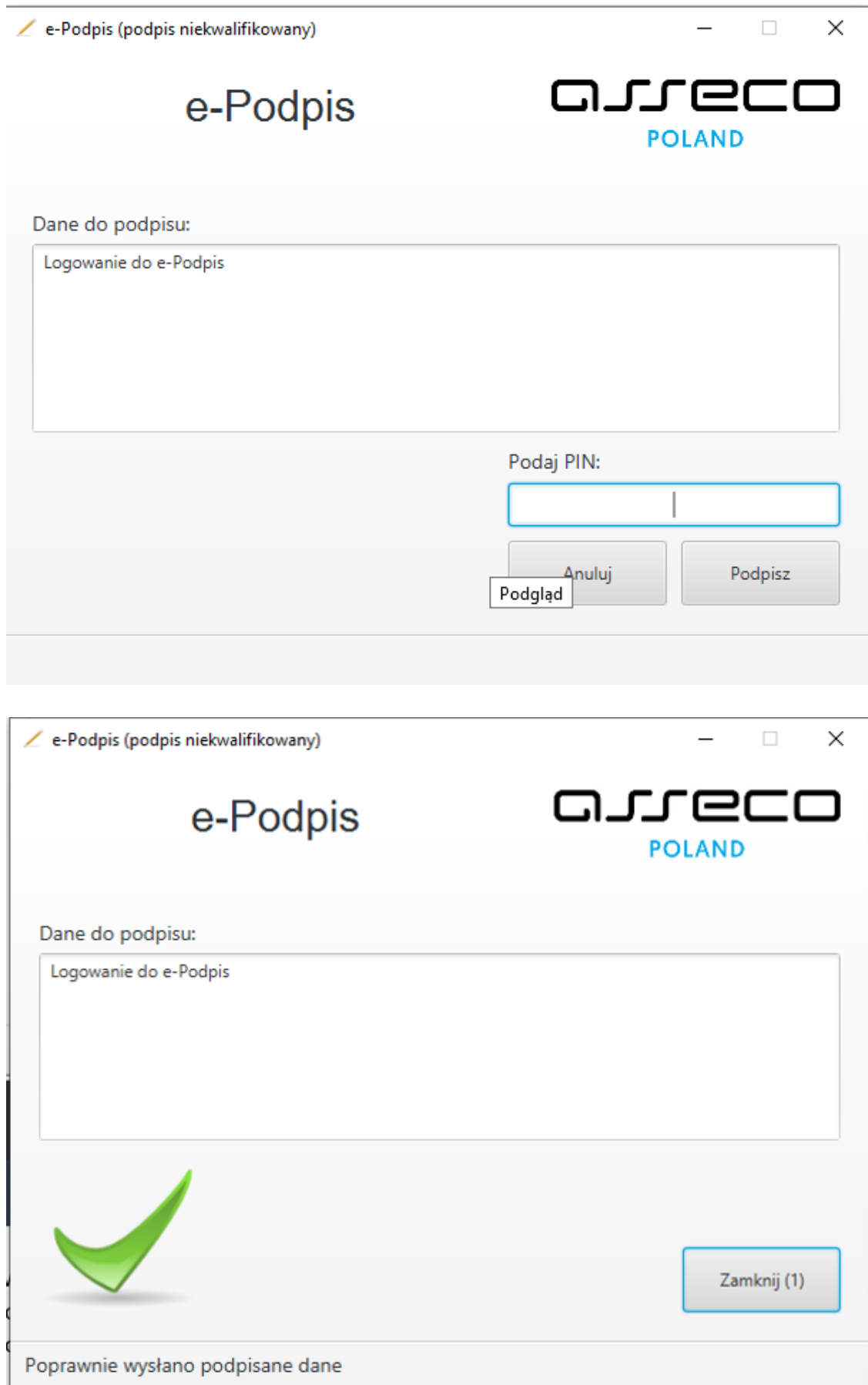

Zalogowanie do e-Podpisu jest sygnalizowane niebieską ikonką w zasobniku systemowym (na zrzucie ekranu oznaczona czerwonym kwadratem).

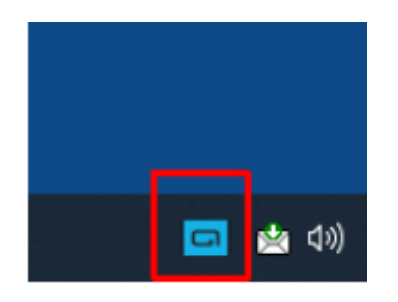

W przypadku braku możliwości zalogowania się do aplikacji e-Podpis lub nie pojawienia się e-Podpisu należy pobrać i wysłać logi do banku w celu dalszej diagnostyki:

• logi aplikacji e-Podpis – po pobraniu aplikacji zostaje utworzona struktura (katalog), w którym zjadają się pliki konfiguracyjne oraz logi z działania aplikacji (np. c:\Users\imie.nazwisko\.scsa\cui\).

## <span id="page-7-0"></span>**Instalacja oprogramowanie Java (Open JDK) oraz komponentu IcedTea**

W celu zainstalowania aplikacji JAVA Web Start Client należy:

Plik dostarczony przez bank (jws-client-windows-1.00.001-x86-pl.msi) lub starszy (jwsclient-windows-1.00.000-x86-pl.msi) – oprogramowanie JAVA Web Start Client, zawierające otwarte środowisko Java (Open JDK) oraz komponent IcedTea do obsługi technologii JAVA Web Start.

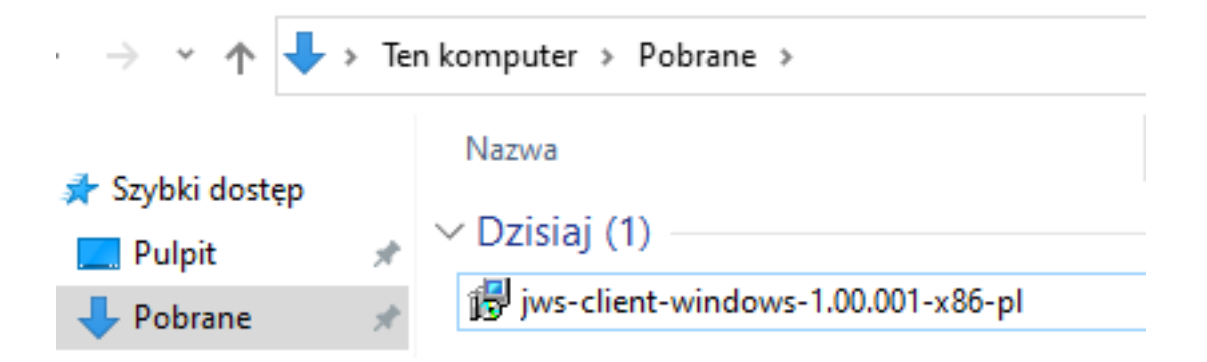

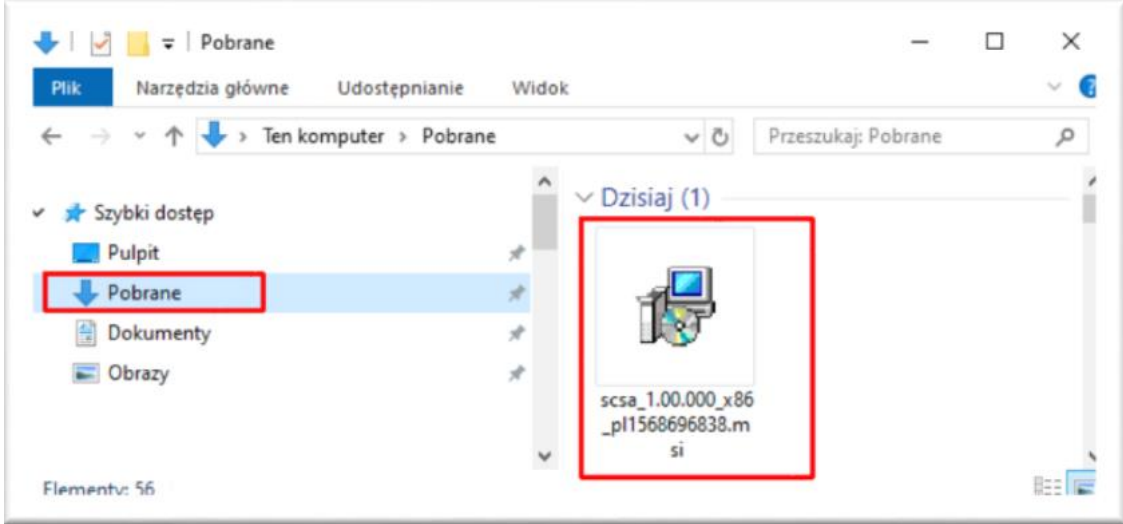

Uruchomić pobrany plik MSI (domyślnie jest zapisywany w folderze "Pobrane").

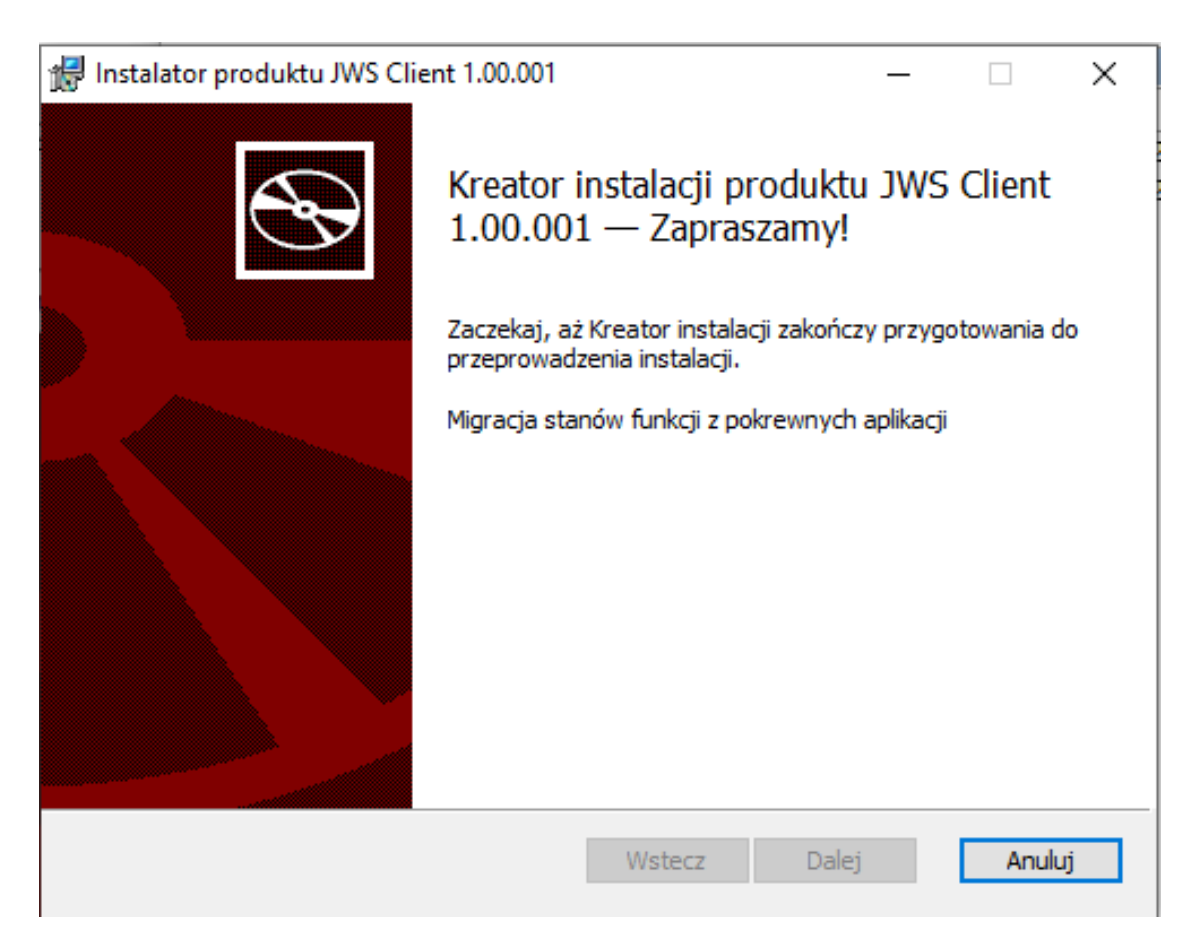

W kolejnym oknie (Instalacja niestandardowa) nic nie zmieniać i nacisnąć "Dalej".

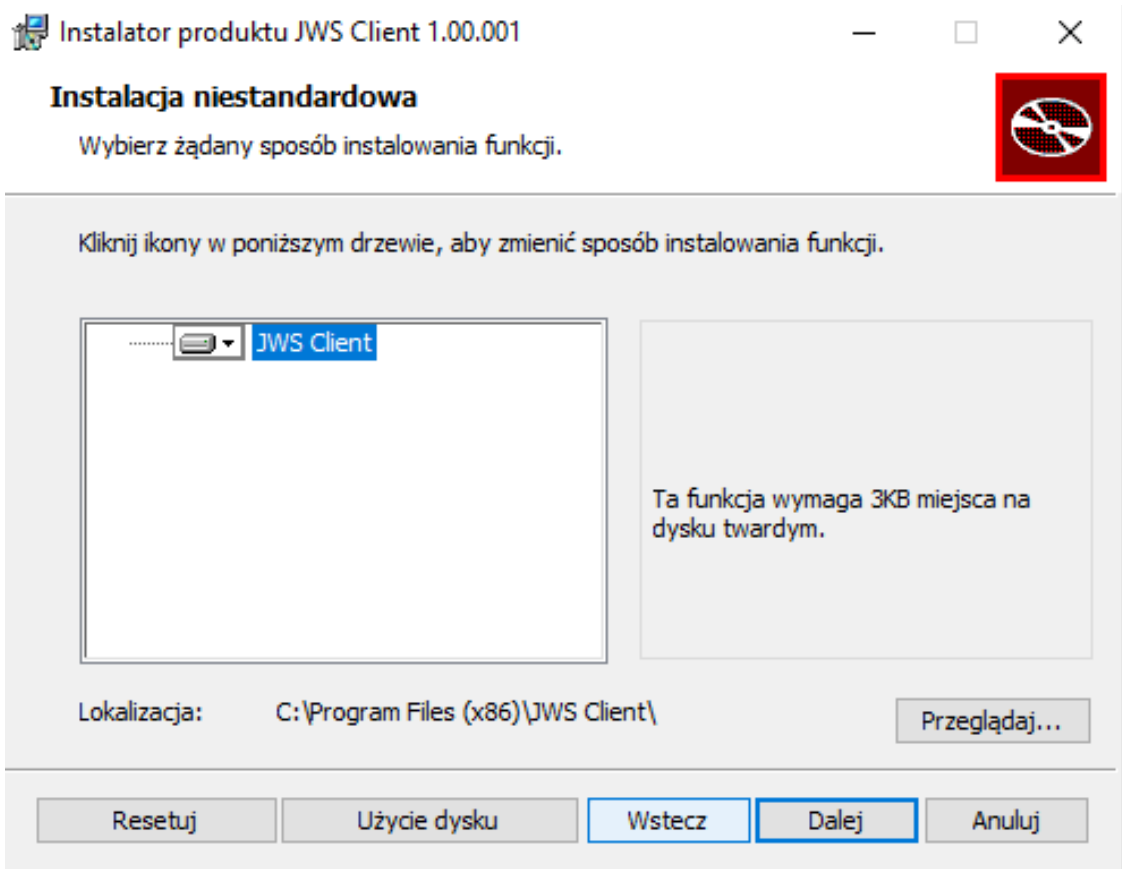

W następnym oknie, informującym, że wszystko jest gotowe do instalacji – nacisnąć "Zainstaluj".

W oknie z informacją o zakończeniu instalacji nacisnąć "Zakończ".

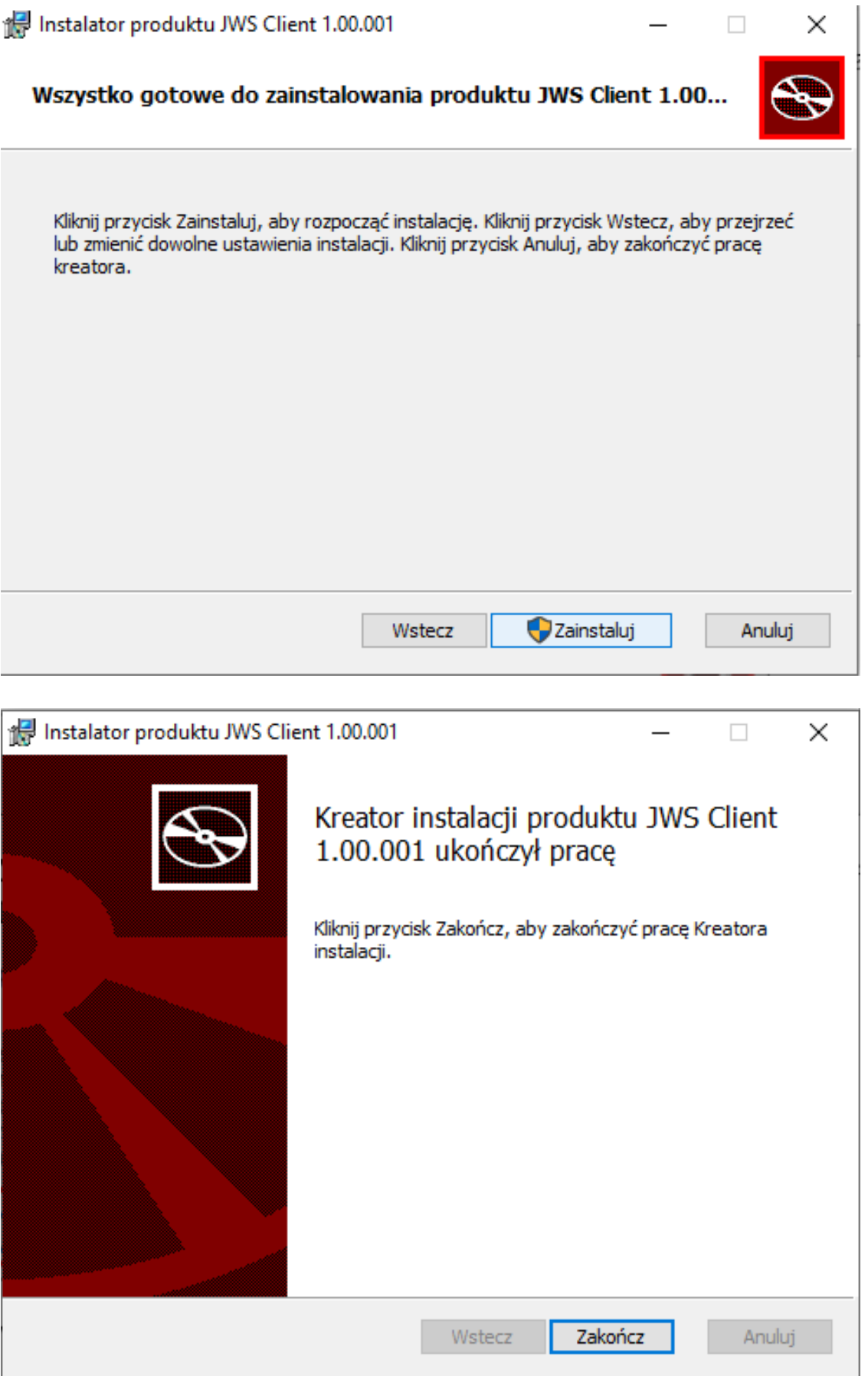

Wyświetlony zostanie komunikat o konieczności ponownego uruchomienia komputera – zatwierdzić przyciskiem "Tak".

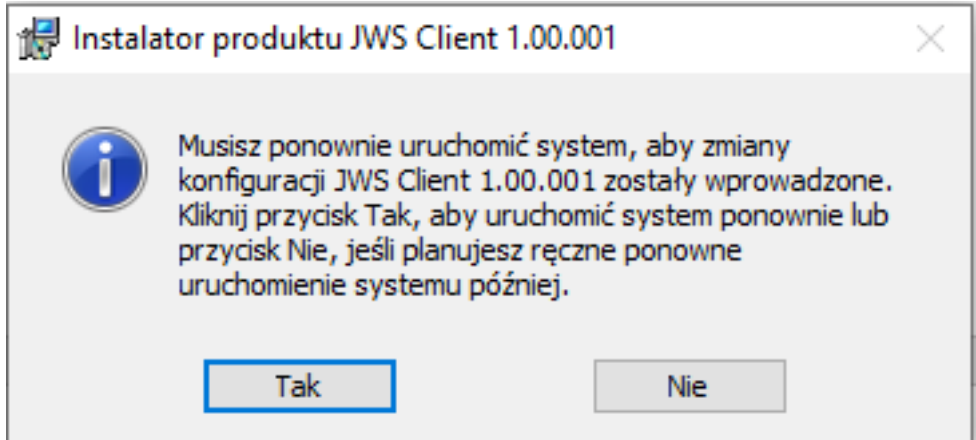

Po ponownym uruchomieniu komputera system jest gotowy do pracy.

#### <span id="page-11-0"></span>**Wybór domyślnej metody autoryzacji – Konfiguracja**

Wybranie metody do autoryzacji e-Podpis, należy ustawić w aplikacji (BankAdmin): Klienci Korporacyjni w sekcji Użytkownicy klienta kolumna Typ podpisu – aplikacja SCSA.

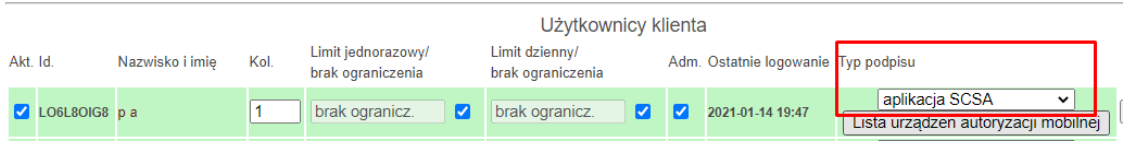

### <span id="page-11-1"></span>**Pobieranie i zapis na dysku aplikacji e-Podpis (SCSA)**

Aplikacje e-Podpis SCSA można pobrać z bankowości elektronicznej poprzez przycisk do uruchomienia (opisane w dokumentacji 8.1.1. Podpis na formatce przelewu), lub z linku [http://scsa.cui.pl/webstart:](http://scsa.cui.pl/webstart)

• Launch.jnlp - aplikacji Asseco e-Podpis dla użytkowników korporacyjnych korzystających z bankowości internetowej, potrzebna m.in. do odblokowania kodu PIN karty mikroprocesorowej.

Instalacja skrótu na pulpicie wymaga uruchomienia pobranej aplikacji. Podczas instalacji, w zależności od posiadanej wersji Javy, pojawia się komunikat ostrzegający o otwarciu komponentu Javy

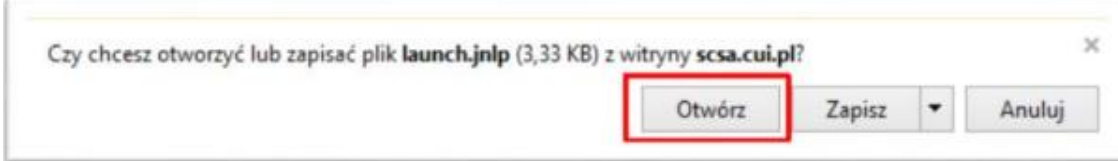

lub jest zapisywany (domyślnie w folderze "Pobrane")

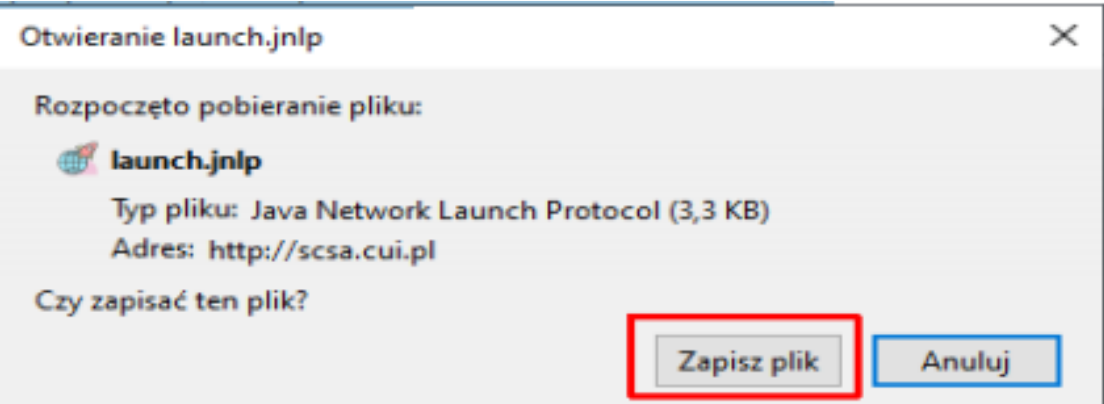

wówczas należy uruchomić pobrany plik z folderu "Pobrane"

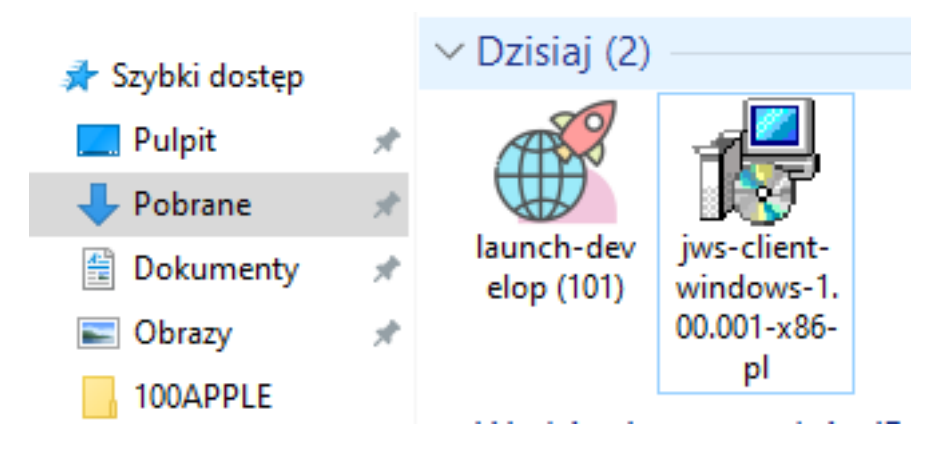

lub jeśli jest taka możliwość to uruchomić go z poziomu przeglądarki.

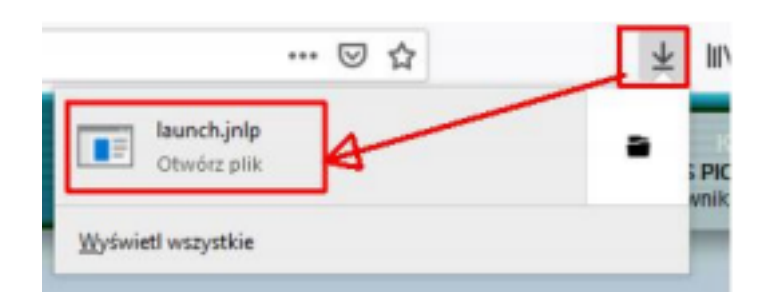

## <span id="page-13-0"></span>**Uruchomienie aplikacji e- Podpis z wykorzystaniem oprogramowania JWS Client lub Javy.**

Dla wersji aplikacji jws-client-windows-1.00.001-x86-pl.msi po uruchomieniu launchdevelop proces będzie przebiegał:

1. Po kliknięciu w ikonę pojawi się ostrzeżenie o uruchamianiu pliku wykonywalnego "launch.jnlp<sup>"</sup>– należy potwierdzić przyciskiem "OK".

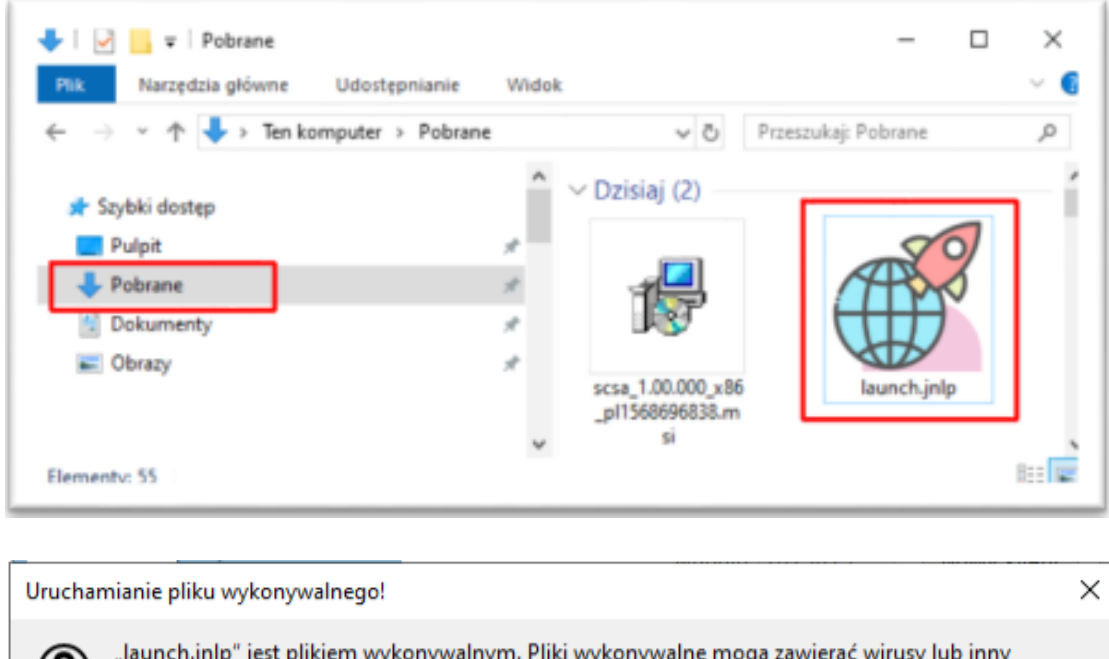

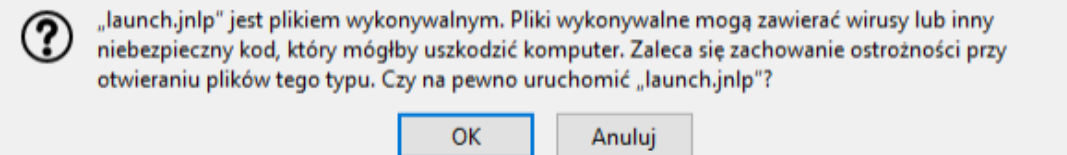

1. Uruchomiony zostaje e-Podpis przy pomocy JWS Client

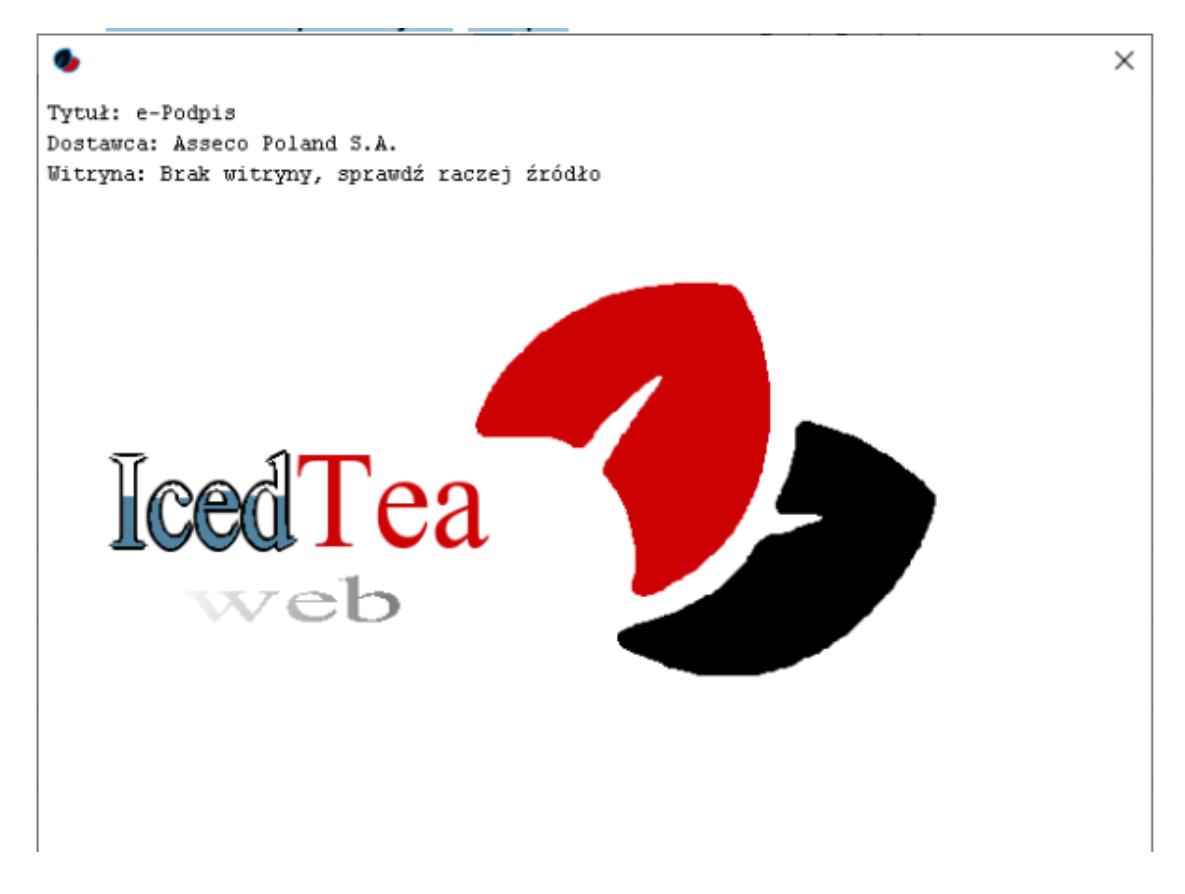

w wersji (jws-client-windows-1.00.001-x86-pl.msi) ekran nie jest prezentowany.

1. Wyświetlone zostanie okno zabezpieczeń "Security Approval Required", w którym jest informacja "Nazwa: e-Podpis" i "Wydawca: ASSECO POLAND S.A." – należy zaznaczyć "Zawsze ufaj materiałom od tego wydawcy" (czyli zapamiętanie danych jako zaufanych), a następnie nacisnąć przycisk "Uruchom".

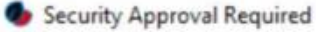

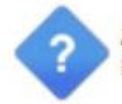

Zweryfikowano podpis cyfrowy aplikacji. Aplikacja otrzyma nieograniczony dostęp do komputera. Czy chcesz uruchomić aplikację?

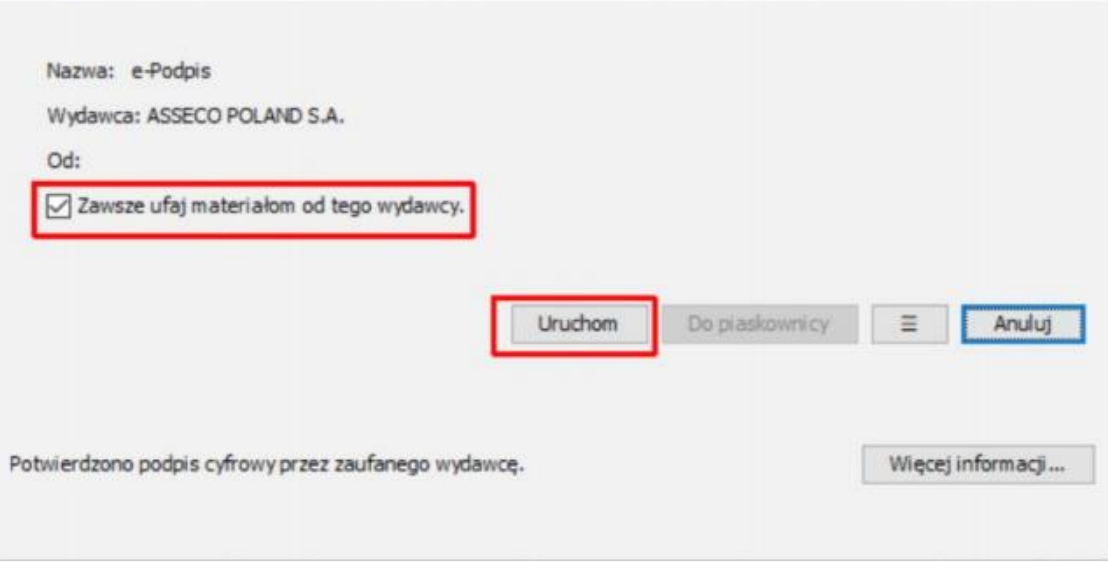

1. W kolejnym oknie wyświetlana jest informacja o pobieraniu przez e-Podpis danych z<http://scsa.cui.pl/webstart/lib> i<http://scsa.cui.pl/webstart> - należy zaznaczyć checkbox "Czy chcesz zapamiętać tą opcję" i następnie nacisnąć przycisk "Tak".

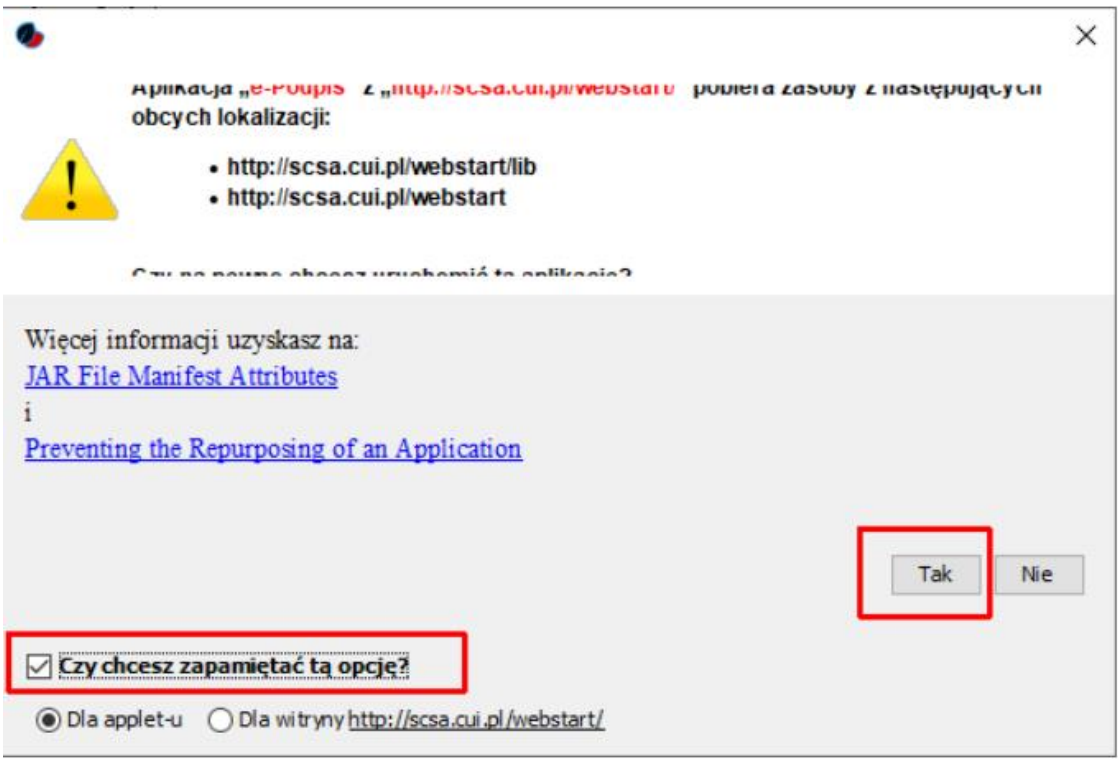

Opcje z punktu 3 i 4 powinny pojawić się tylko przy pierwszym uruchamianiu, jeśli zaznaczono "Zawsze ufaj materiałom od tego wydawcy" i "Czy chcesz zapamiętać tą opcję" tak jak opisano powyżej, to informacje zostaną zapamiętane.

1. Należy następnie włożyć kartę do czytnika i zalogować się do e-Podpisu wpisując PIN karty mikroprocesorowej.

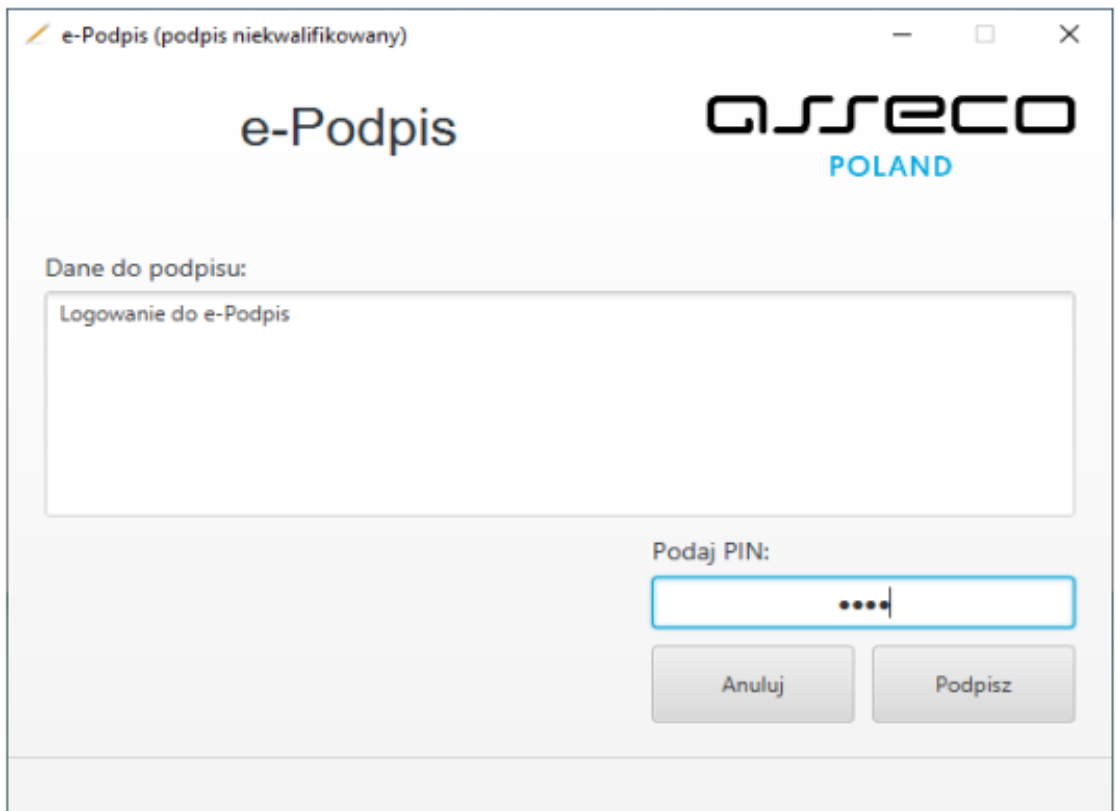

Przed zalogowaniem do aplikacji SCSA jej ikona znajdująca się w zasobniku jest szara (na zrzucie ekranu oznaczona czerwonym kwadratem):

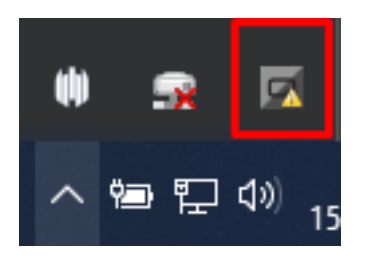

W oknie dialogowym "Dane do podpisu" pojawi się komunikat "Logowanie do e-Podpis" Prawidłowe podanie kodu PIN powoduje zalogowanie do bankowości elektronicznej i pojawienie się komunikatu "Poprawnie wysłano podpisane dane".

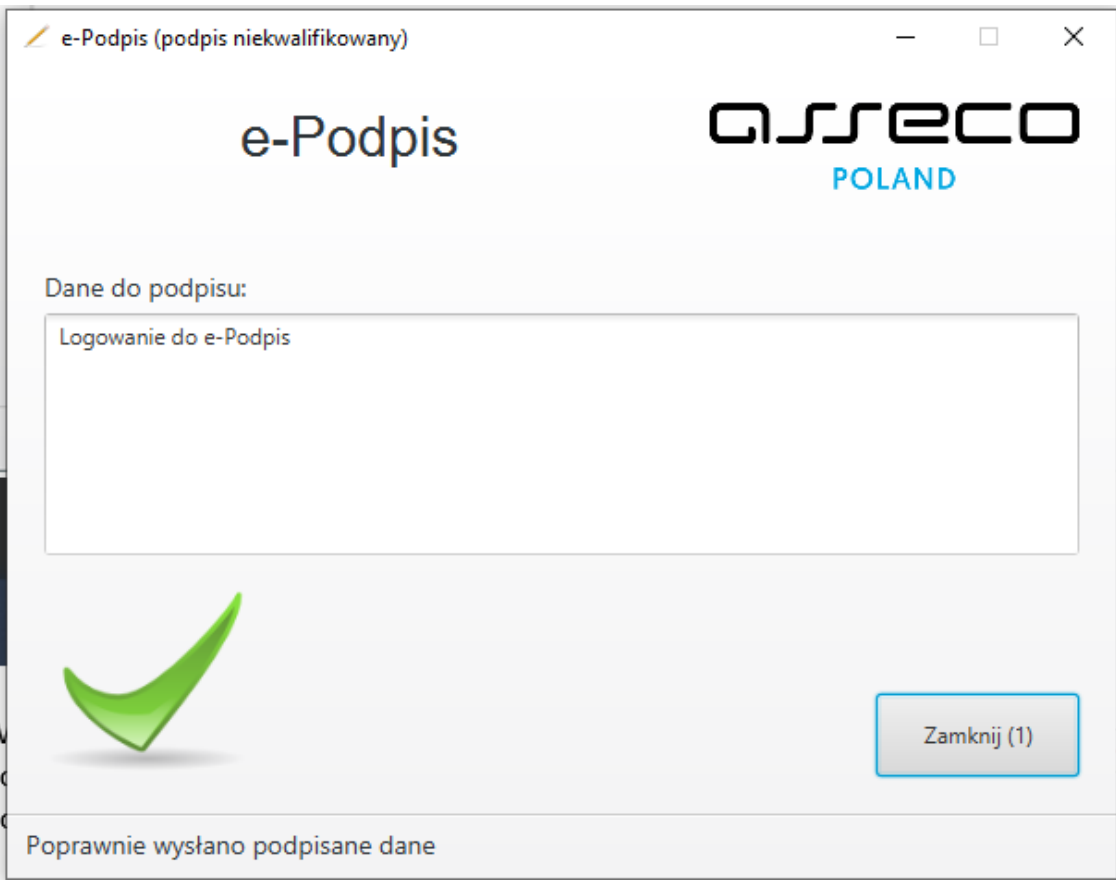

Powyższe okno dialogowe można zamknąć po kliknięciu na klawisz "Zamknij" lub poczekać, aż zostanie zamknięte samoczynnie po upływie 3 sekund.

Zalogowanie do e-Podpisu jest sygnalizowane niebieską ikonką w zasobniku systemowym (na zrzucie ekranu oznaczona czerwonym kwadratem)

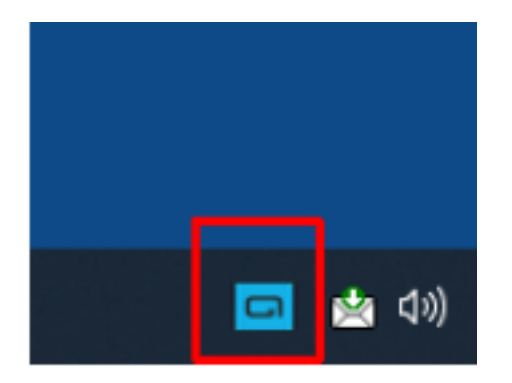

#### **Warning**

Ważne zalecenia bezpieczeństwa.

Kartę mikroprocesorową wkładamy do czytnika kart wyłącznie w momencie procesu logowania lub autoryzacji dyspozycji. Nie jest zalecane, aby karta mikroprocesorowa znajdowała się przez cały czas w czytniku.

Wyciągnięcie karty mikroprocesorowej z czytnika kart powoduje, wylogowanie z aplikacji e-Podpis, gdzie Użytkownik pozostaje w dalszym ciągu zalogowany do bankowości elektronicznej.

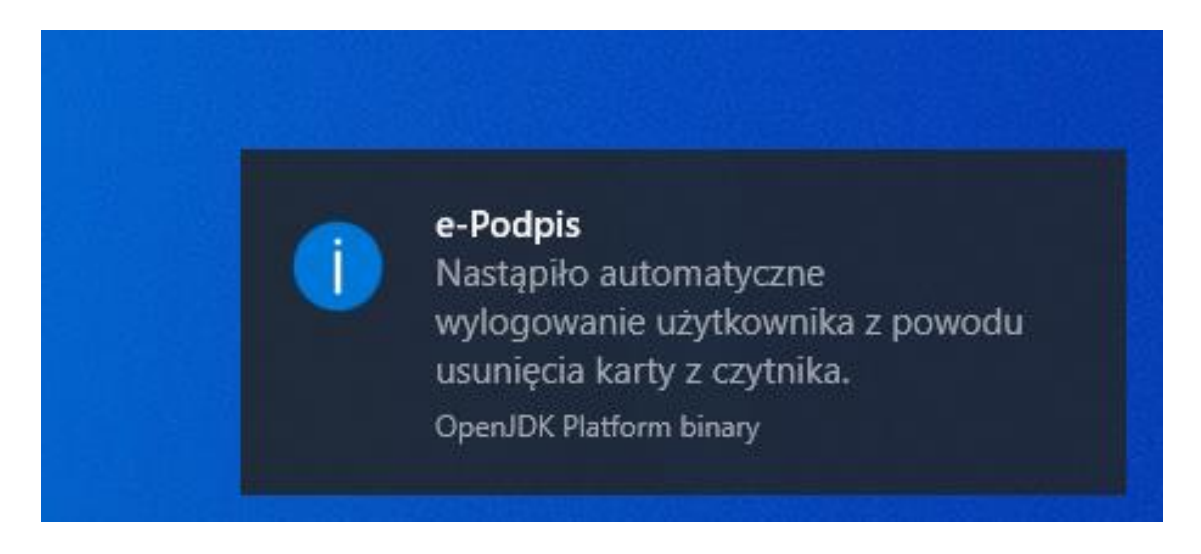

Ikona na pasku narzędzi zmienia się na kolor szary. Dodatkowo prezentowany jest komunikat: "Nastąpiło automatyczne wylogowanie użytkownika z powodu usunięcia karty z czytnika. Włożenie karty do czytnika, gdy aplikacja e-Podpis działa w tle, spowoduje automatyczne wywołanie okna do zalogowania się do aplikacji e-Podpis.

1. Uruchamianie aplikacji "launch.jnlp" za pomocą Java.

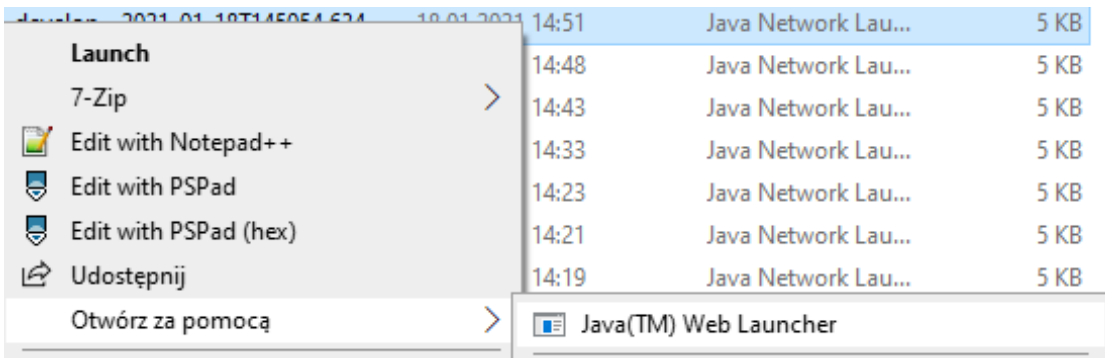

Po uruchomieniu aplikacji przy pomocy Java, system wyświetli okno, w którym będzie zaprezentowane okno do weryfikacji danych.

Starting application...

#### **Verifying application.**

Location: http://10.17.200.242:9081

po poprawnej weryfikacji zaprezentuj się okno "Logowanie do e-Podpis".

#### <span id="page-19-0"></span>**Obsługa e-Podpisu**

Jeśli aplikacja została już wcześniej uruchomiona to w zasobniku systemowym wyświetlana jest jej ikon, która umożliwia:

a) Podpis niekwalifikowany:

- zmianę kodu PIN karty,
- odblokowanie karty w przypadku jej zablokowania,
- b) zalogowanie się,
- c) zamknięcie aplikacji e-Podpis.

 $\times$ 

Cancel

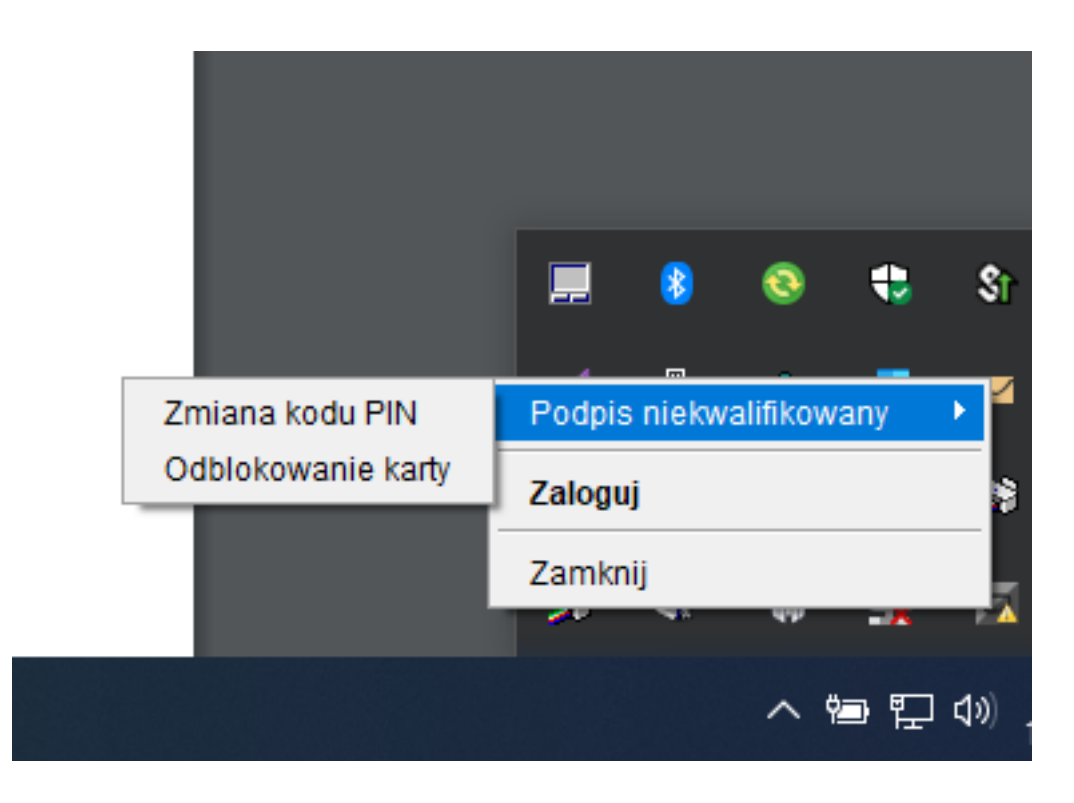

Użycie klawisza:

- **Zamknij** powoduje zamknięcie aplikacji e-Podpis
- **Wyloguj/Zaloguj** powoduje możliwość zalogowania/wylogowania do aplikacji e-Podpis. Automatyczne wylogowanie uzyskuje się również poprzez wyciągnięcie karty mikroprocesorowej z czytnika.
- **Zmiana kodu PIN** umożliwia zmianę kodu PIN z poziomu aplikacji e-Podpis bez konieczności logowania się do bankowości elektronicznej

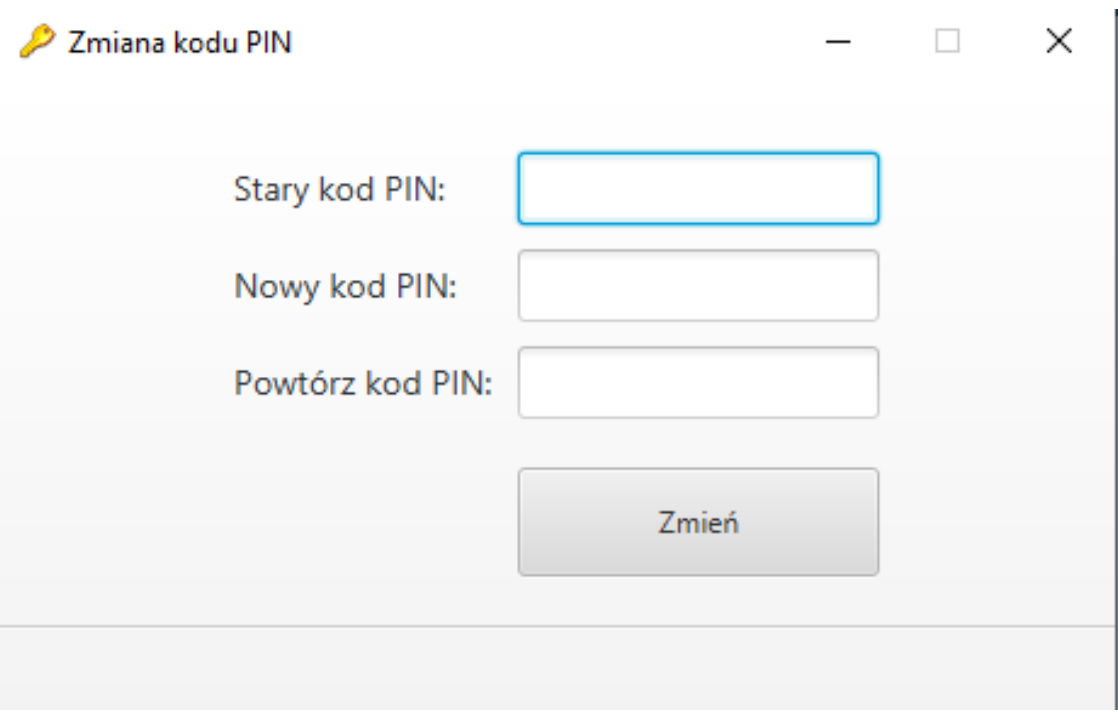

• **Odblokowanie karty** – umożliwia odblokowanie karty mikroprocesorowej po podaniu kodu PUK z poziomu aplikacji e-Podpis bez konieczności logowania się do bankowości elektronicznej

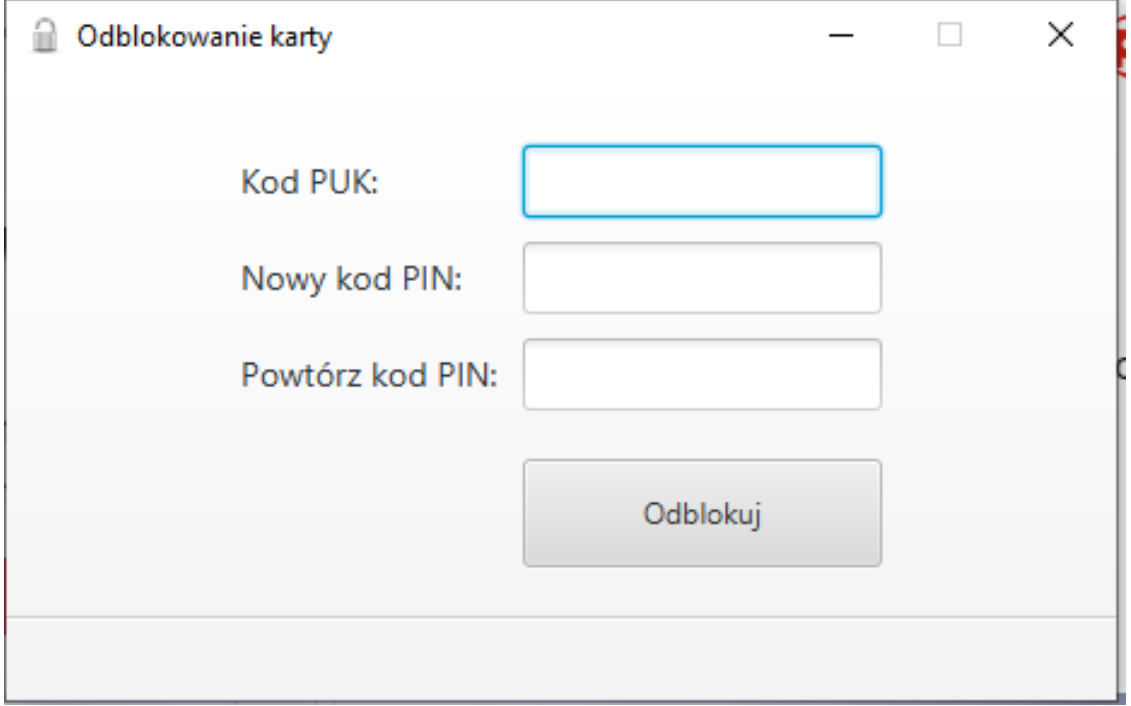

#### **Note**

Aktywna aplikacja e-Podpis działa w tle niezależnie od posiadanej przeglądarki internetowej, na pasku narzędzi jest widoczna jako niebieska ikona banku (karta mikroprocesorowa znajduje się w czytniku kart).

• **Zalogowanie** - (np. jeden użytkownik zakończył w bankowości podpisywanie, zaczyna pracować drugi i przechodzi do podpisywania - pkt. 6.5).

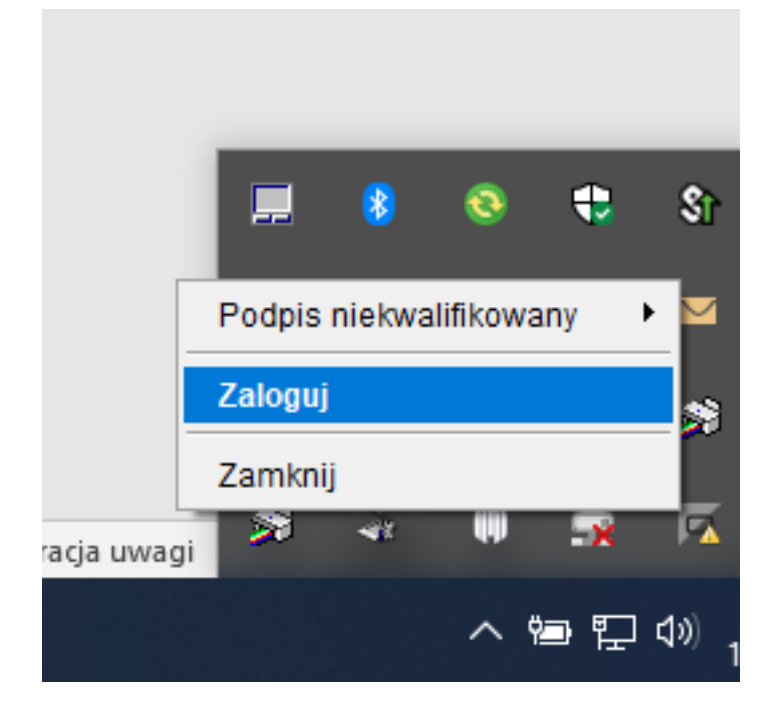

- **Zamknięcie aplikacji** (do podpisywania konieczne będzie ponowne uruchomienie aplikacji pkt.5.1.)
- **Wyciągnięcie karty mikroprocesorowej z czytnika kart** powoduje wylogowanie z aplikacji e-Podpis, ale nie powoduje wylogowania z bankowości internetowej, ikona na pasku narzędzi jest w kolorze szarym.
- **Logowanie podczas pracy** z aplikacji e-Podpis na komputerze klienta. Logi aplikacji e-Podpis – po pobraniu aplikacji zostaje utworzona struktura (katalog), w którym zjadają się pliki konfiguracyjne oraz logi z działania aplikacji (np. c:\Users\imie.nazwisko\.scsa\cui\).

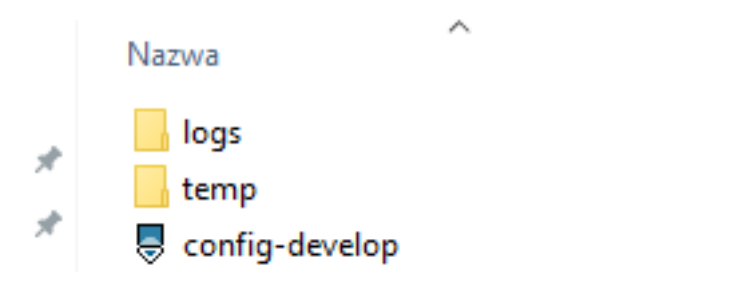

## <span id="page-23-0"></span>**Logowanie do systemu bankowości internetowej def300/EBP – uruchamianie aplikacji e-Podpis**

W procesie uwierzytelniania i autoryzacji zleceń przy pomocy karty mikroprocesorowej, system bankowości internetowej pobiera i uruchamia aplikację e-Podpis SCSA. W procesie uruchomienia wykorzystane będzie JWS Client lub Java.

Proces pierwszego logowania przy użyciu karty mikroprocesorowej do aplikacji, będzie przebiegał następująco:

• Na stronie do logowania podajemy identyfikator naszego klienta, który ma w aplikacji BackOffice skonfigurowany logowanie i autoryzacje jako Karta mikroprocesorowa.

madre de esquego concrementario - coquemos Nr telefonu: 48999999999 Priorytetowe urządzenie do logowania: Karta mikroprocesorowa Priorytetowe urządzenie do autoryzacji: Karta mikroprocesorowa Status użytkownika: Aktywny

#### 1. Podaj identyfikator klienta i wybrać [DALEJ].

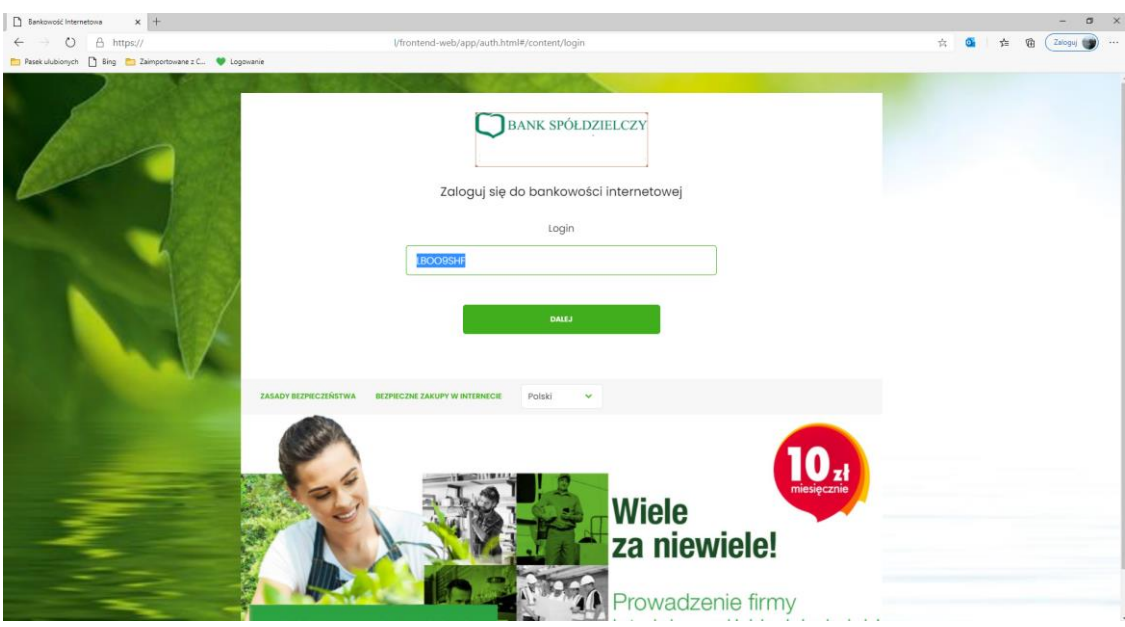

1. Po wpisaniu identyfikatora zostaniemy przeniesieni do kolejnej strony, na której będziemy mieć możliwość pobrania i uruchamiania e-Podpisu SCSA poprzeć wybranie opcji:" Zaloguj się za pomocą E-Podpisu". Na formatce zostanie zaprezentowany: Identyfikator osoby logującej się i kod weryfikacyjny.

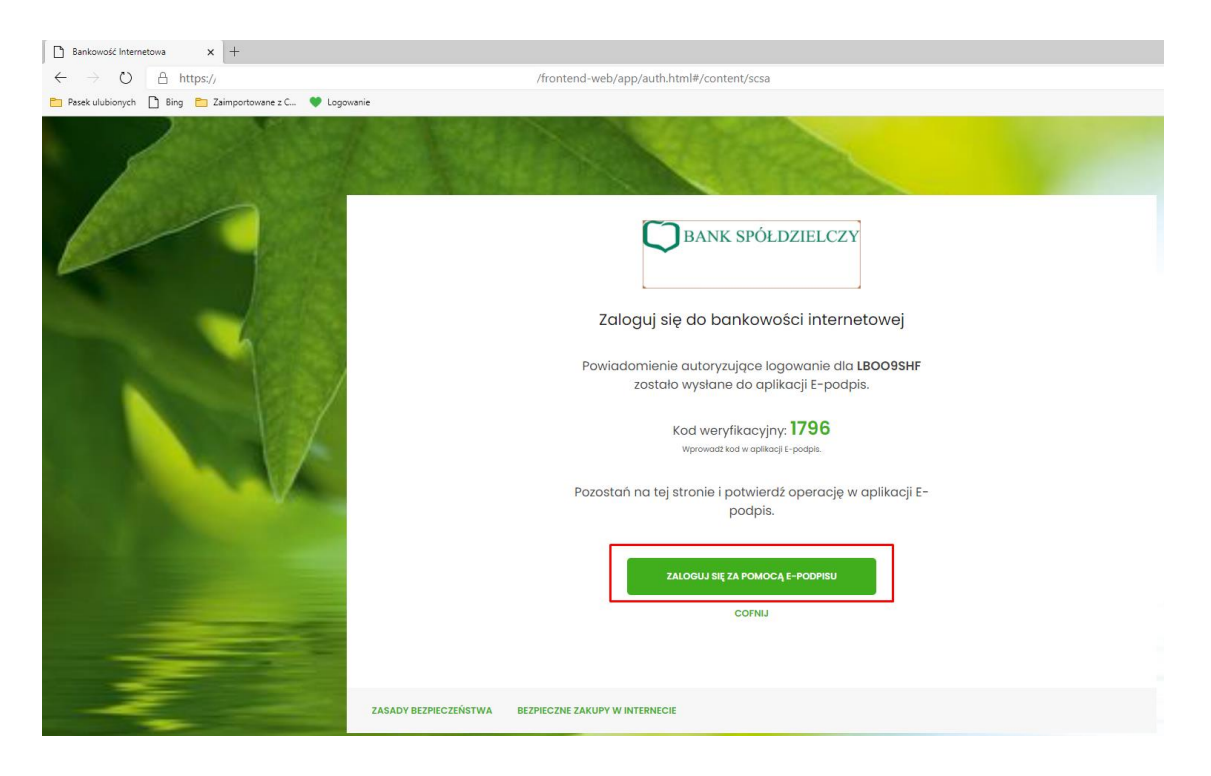

1. Po wybraniu opcji [ZALOGUJ SIĘ ZA POMOCĄ EPODPISU]" zostanie pobrany plik "launch-develop - 2021-01-18T140401.jnlp". W zależności od przeglądarki plik "launch.jnlp" może zostać bezpośrednio uruchomiony – przycisk "Otwórz"

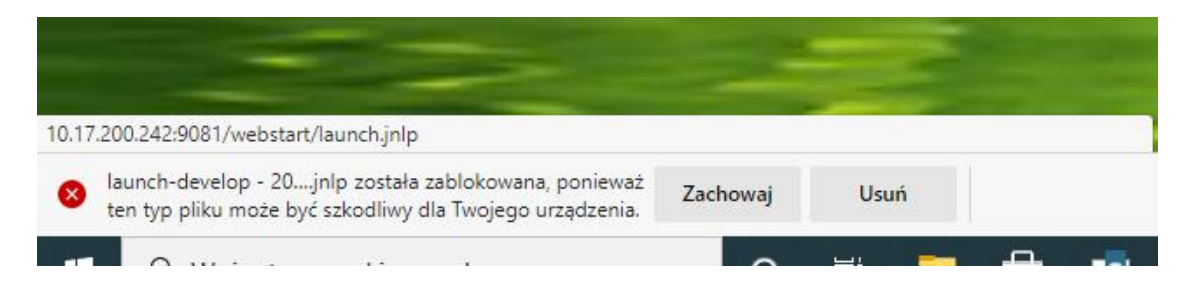

ub jest zapisywany (domyślnie w folderze "Pobrane")

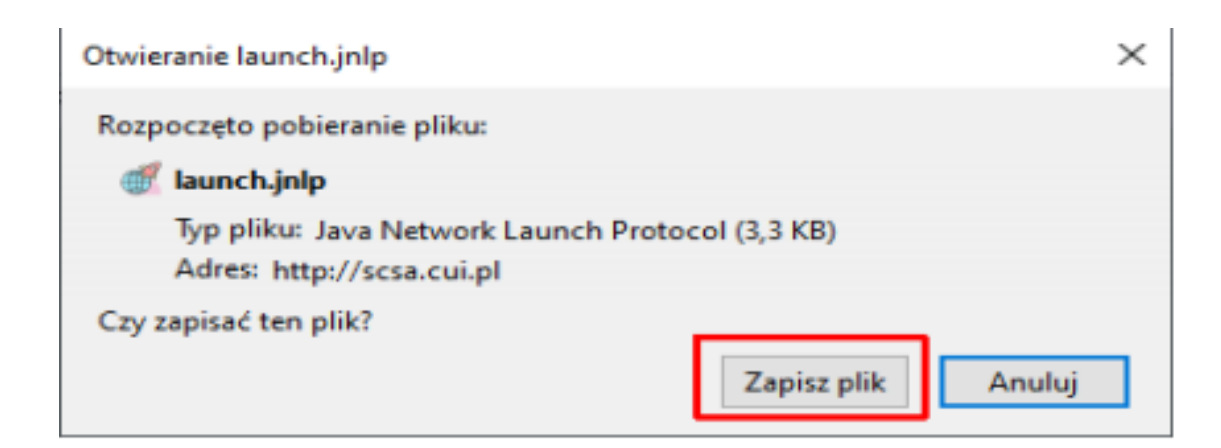

i wtedy należy uruchomić pobrany plik z folderu "Pobrane"

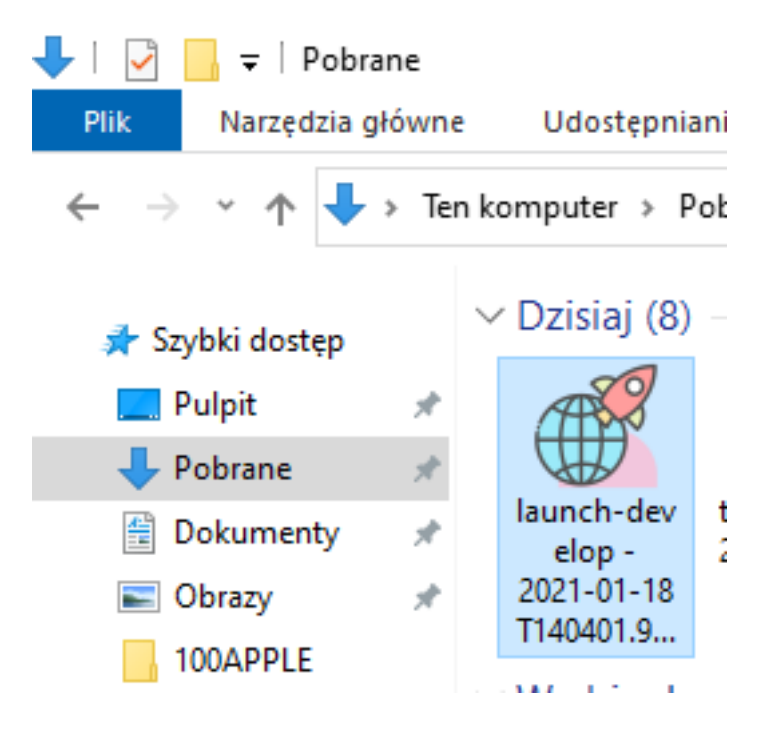

lub jeśli jest taka możliwość to uruchomić go z poziomu przeglądarki jako JWS Client.

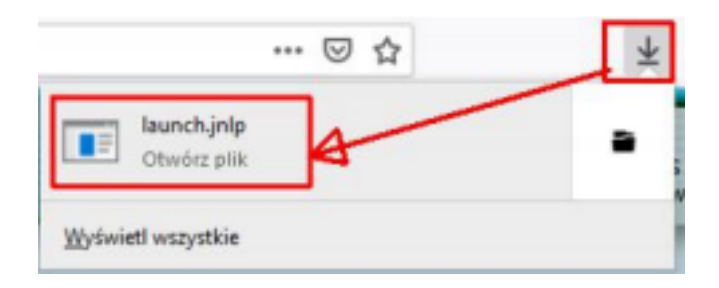

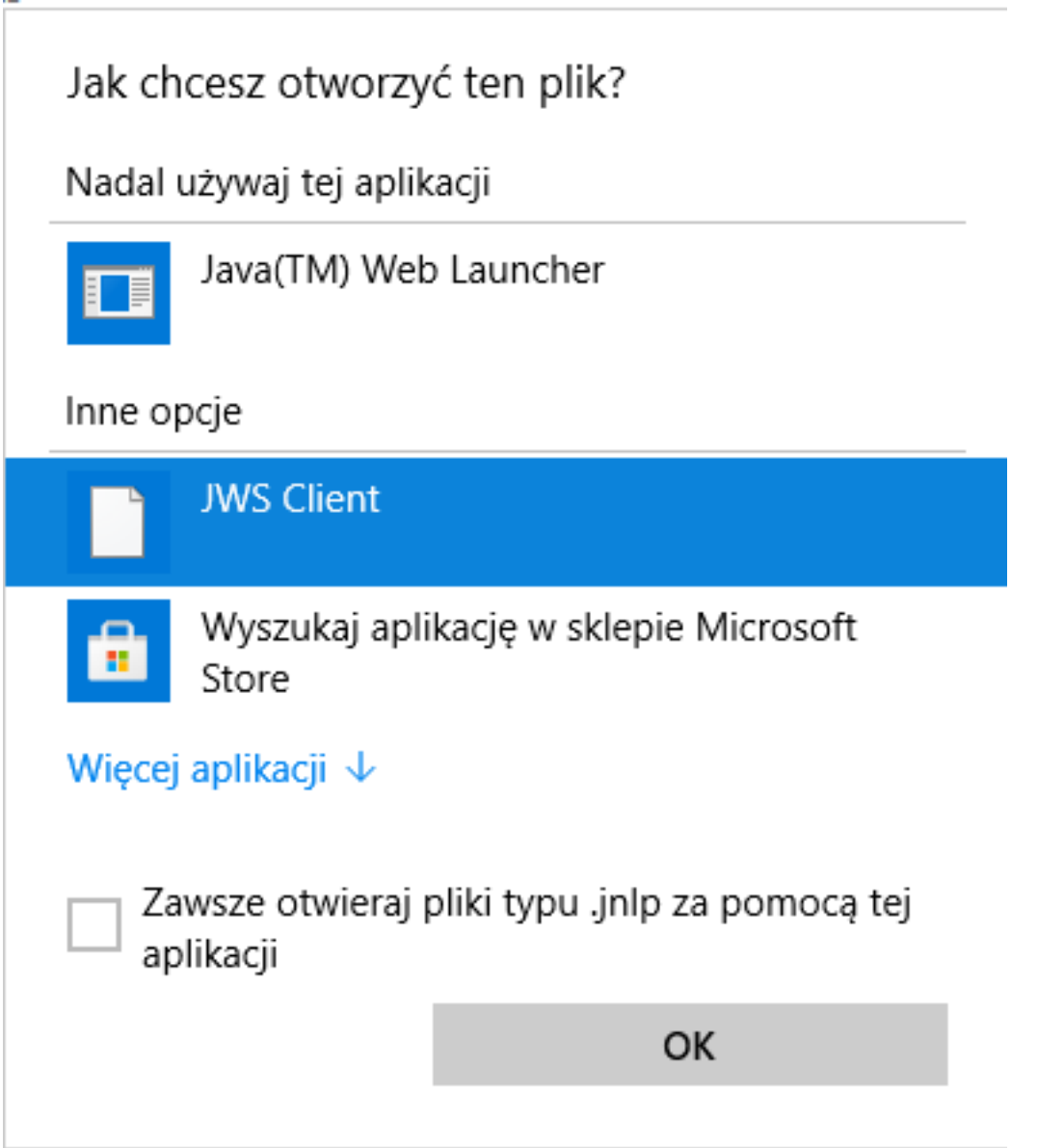

1. Pojawi się ostrzeżenie o uruchamianiu pliku wykonywalnego "launch.jnlp" – należy potwierdzić przyciskiem "OK".

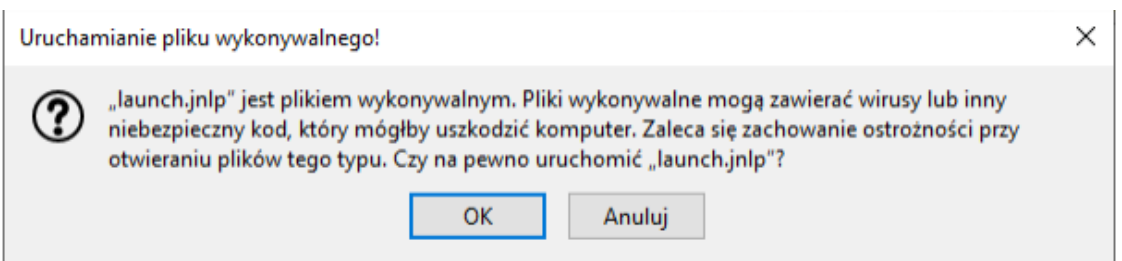

1. Wyświetlone zostanie okno zabezpieczeń "Security Approval Required" w którym jest informacja "Nazwa: e-Podpis" i "Wydawca: ASSECO POLAND S.A." - należy

zaznaczyć "Zawsze ufaj materiałom od tego wydawcy" (czyli zapamiętanie danych jako zaufanych) a następnie nacisnąć przycisk "Uruchom".

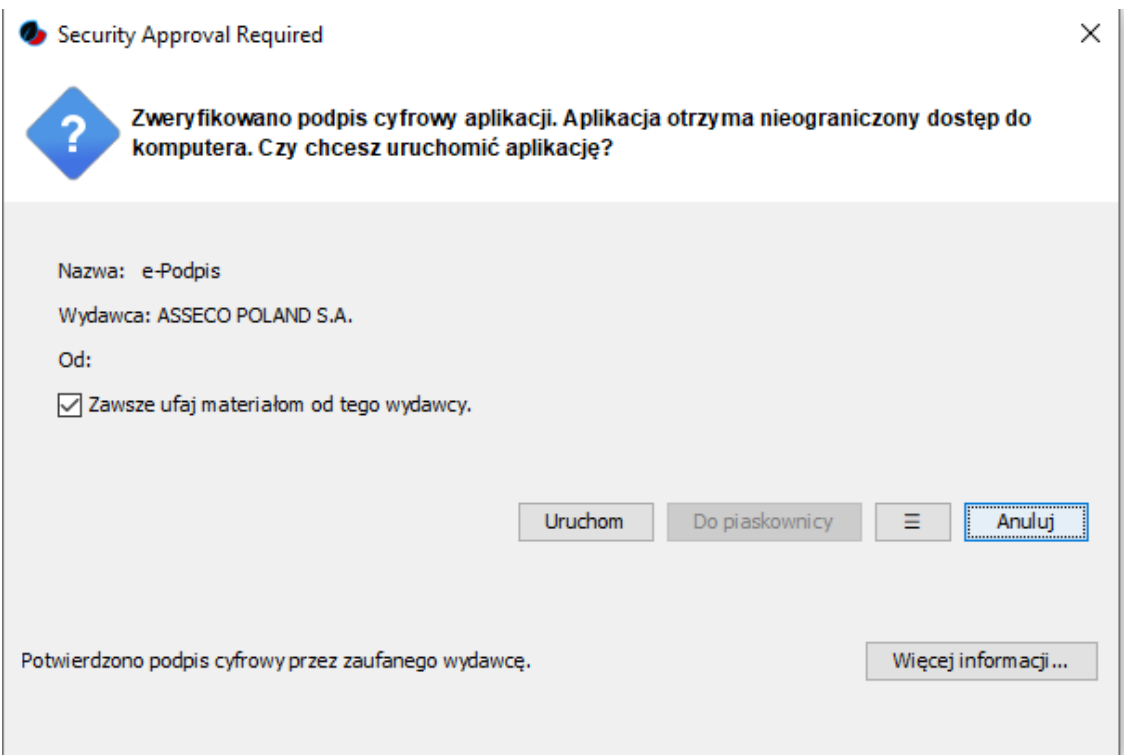

1. W kolejnym oknie wyświetlana jest informacja o pobieraniu przez e-Podpis danych z<http://scsa.cui.pl/webstart/lib> i<http://scsa.cui.pl/webstart> - należy zaznaczyć checkbox "Czy chcesz zapamiętać tą opcję" i następnie nacisnąć przycisk "Tak".

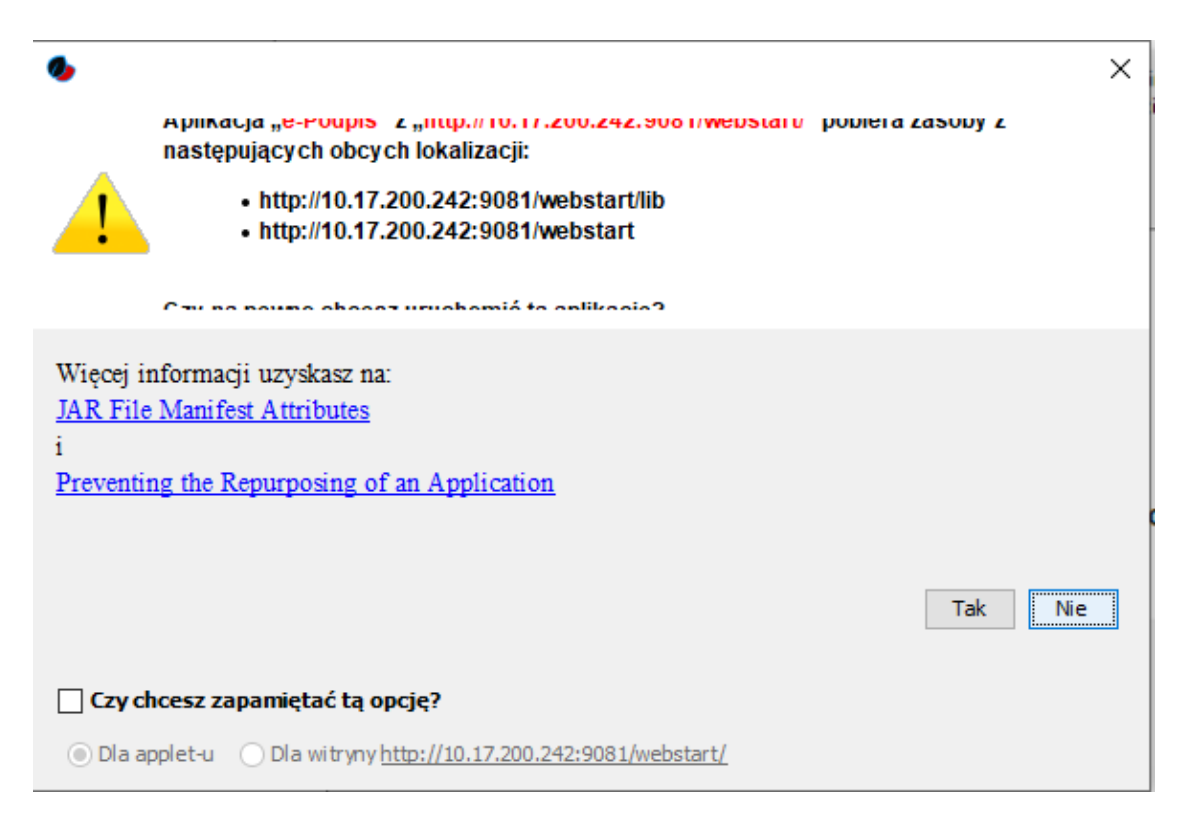

Pkt. 5 i 6 powinny pojawić się tylko przy pierwszym uruchamianiu, jeśli zaznaczono "Zawsze ufaj materiałom od tego wydawcy" i "Czy chcesz zapamiętać tą opcję" tak jak opisano powyżej.

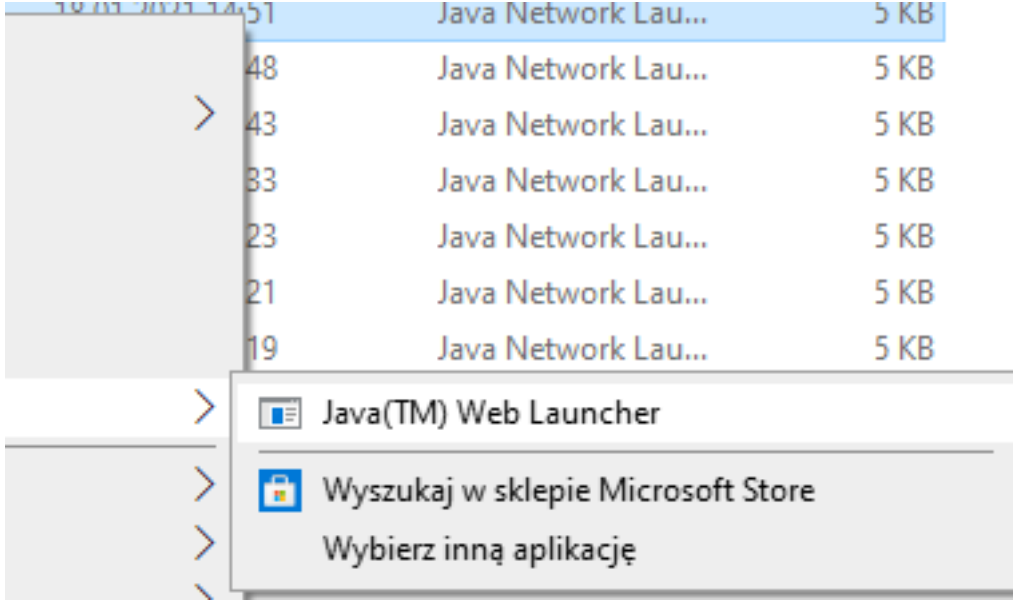

1. Dla uruchomienia z Java będziemy mieć:

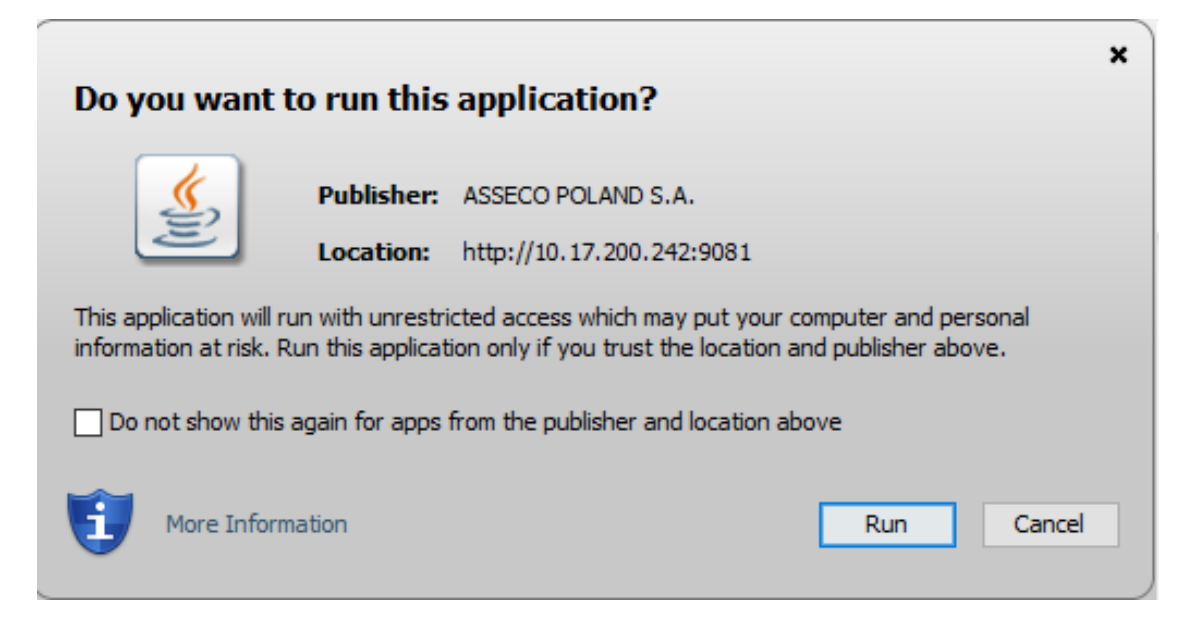

Po uruchomieniu aplikacji przy pomocy Java, system wyświetli okno, w którym będzie zaprezentowane okno do weryfikacji danych.

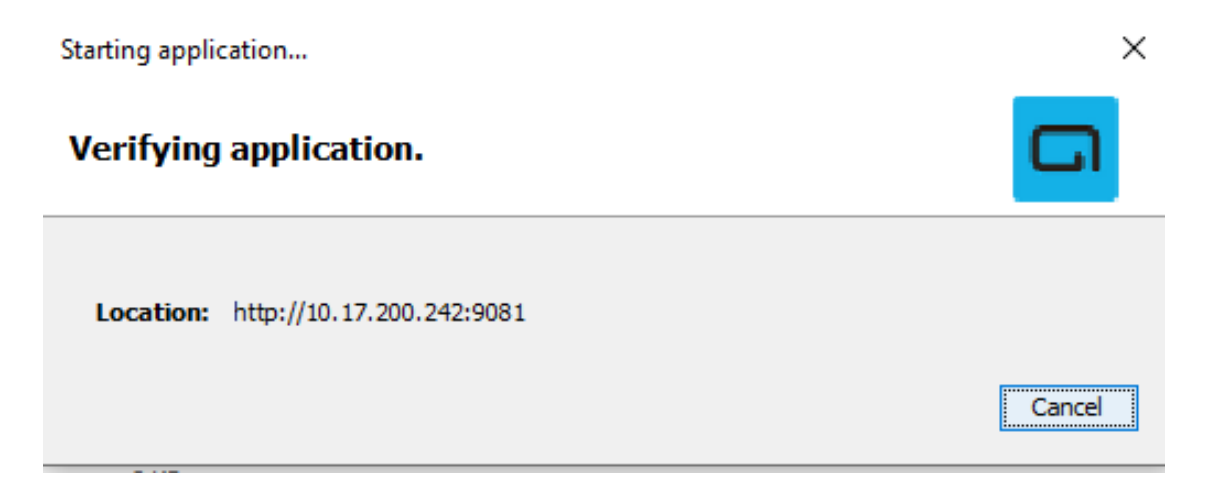

Po poprawnej weryfikacji zaprezentuj się okno "Logowanie do e-Podpis".

1. Po poprawnym przejściu krok 1-11 Włożyć kartę do czytnika i zalogować się do e-Podpisu wpisując PIN karty mikroprocesorowej.

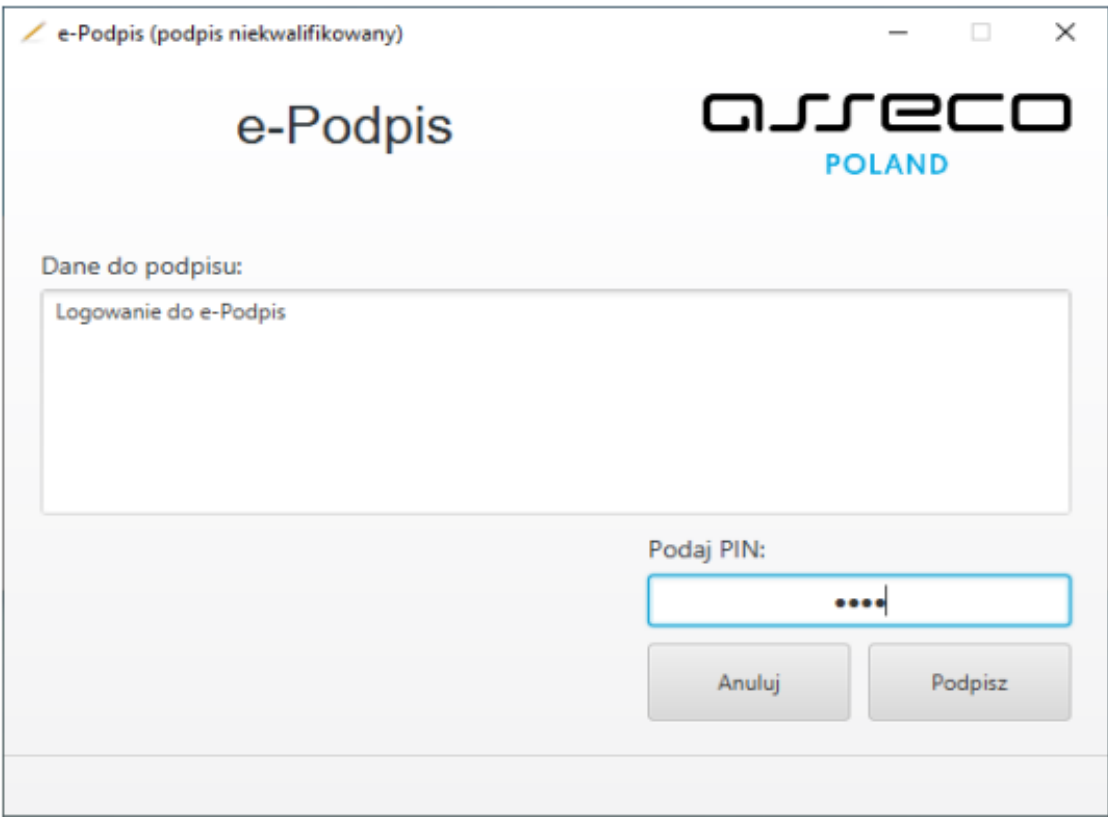

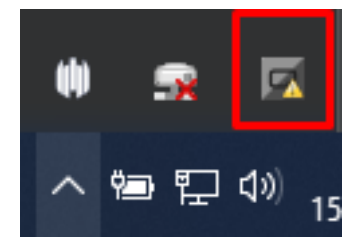

W oknie dialogowym "Dane do podpisu" pojawia się komunikat "Logowanie do systemie e-Podpis" Prawidłowe podanie kodu PIN powoduje zalogowanie do bankowości elektronicznej i pojawienie się komunikatu "poprawnie wysłano podpisane dane".

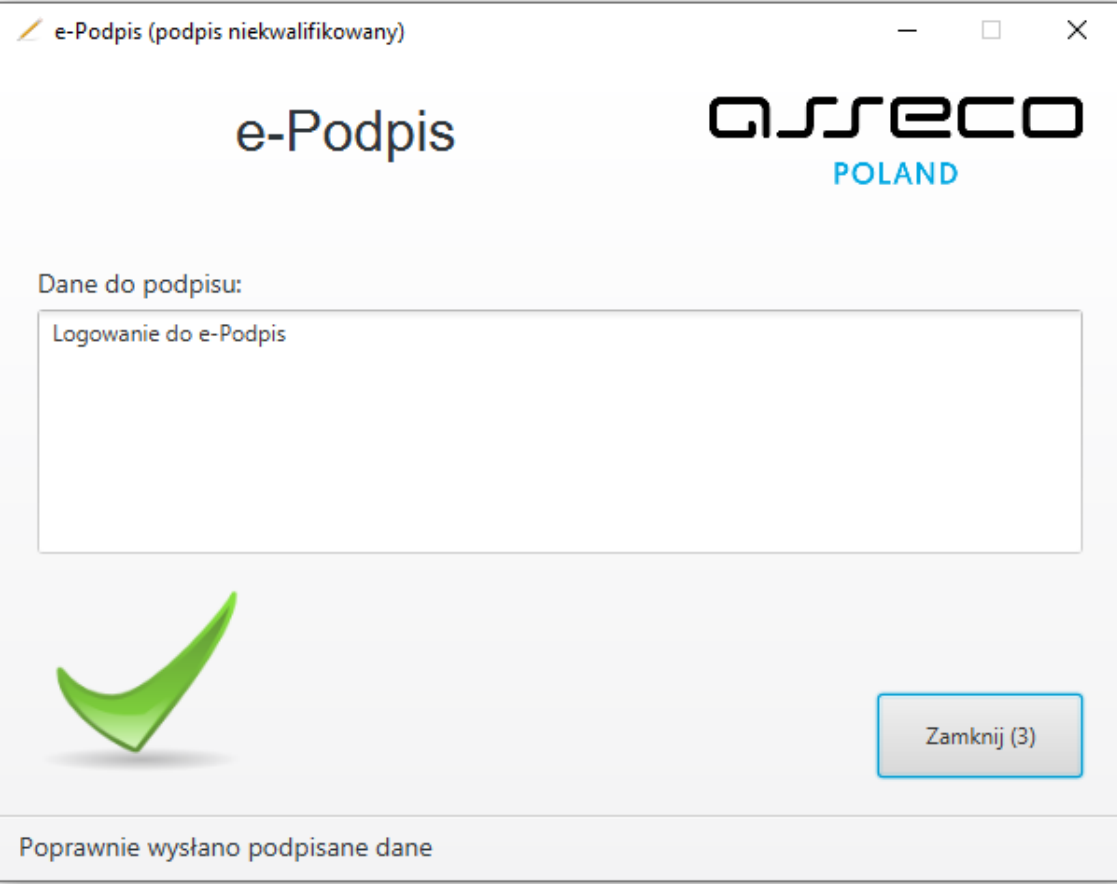

Powyższe okno dialogowe można zamknąć po kliknięciu na klawisz "Zamknij" lub poczekać, aż zostanie zamknięte samoczynnie po upływie 3 sekund.

Zalogowanie do e-Podpisu jest sygnalizowane niebieską ikonką w zasobniku systemowym.

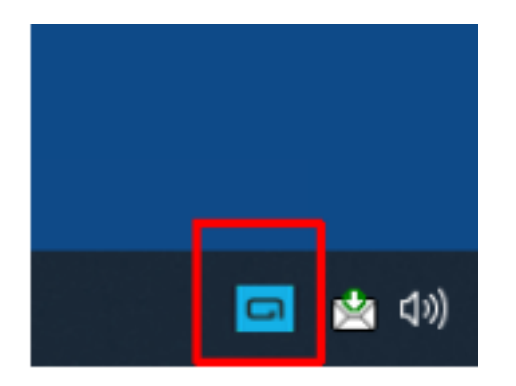

Przy kolejnym logowaniu do systemu bankowości internetowej, po wpisaniu identyfikatora system automatycznie wyświetla okno aplikacji SCSA do uwierzytelnia klienta w aplikacji dla bankowości internetowej.

1. Pojawi się kolejne okno e-Podpisu do uwierzytelnia klienta w aplikacji dla bankowości internetowej. Klient musi podać Kod weryfikacyjny oraz PIN karty

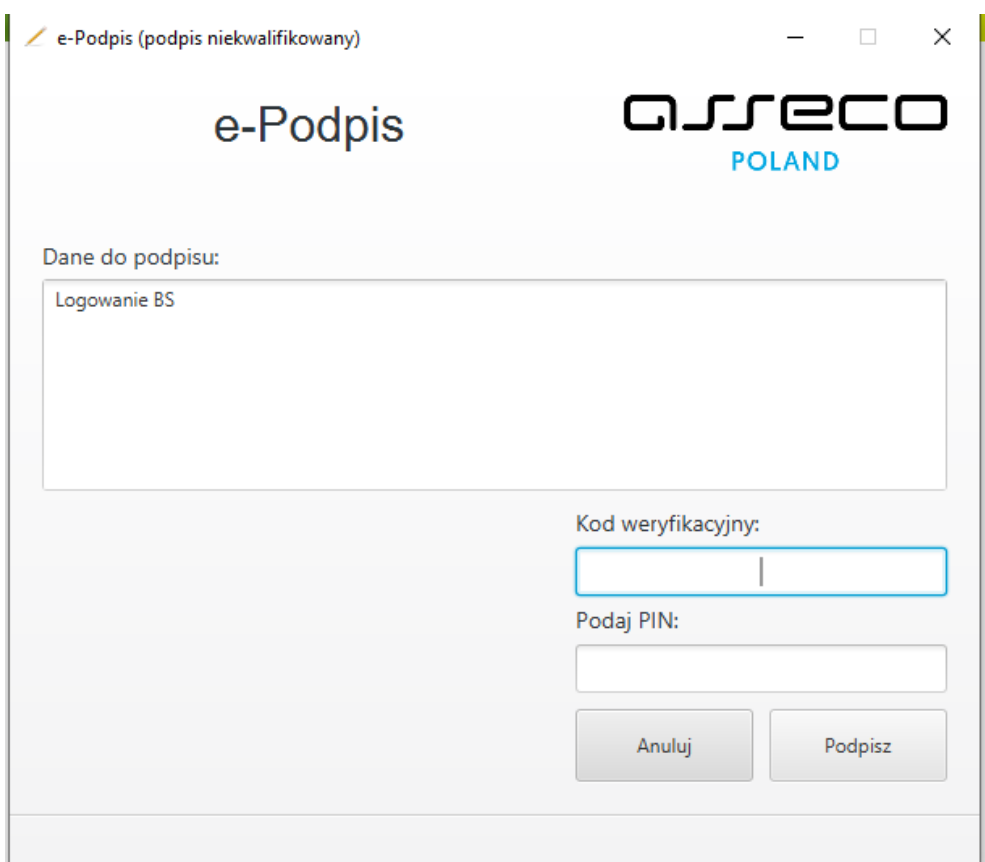

1. Po sprawdzeniu i wprowadzeniu kodu weryfikacyjnego i poprawnym wprowadzeniu PIN-u system loguje użytkownika do bankowości internetowej.

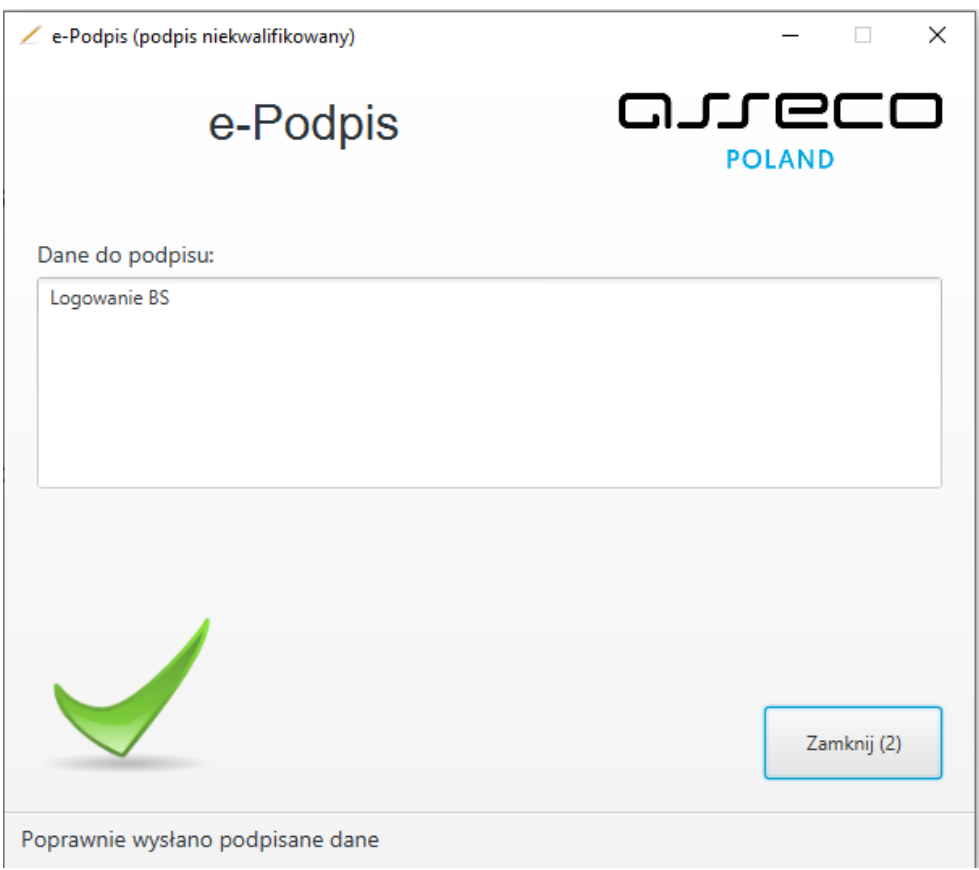

W przypadku gdy użytkownik wprowadzi błędny kod PIN i błędny kod weryfikacyjny, system zaprezentuje komunikat:

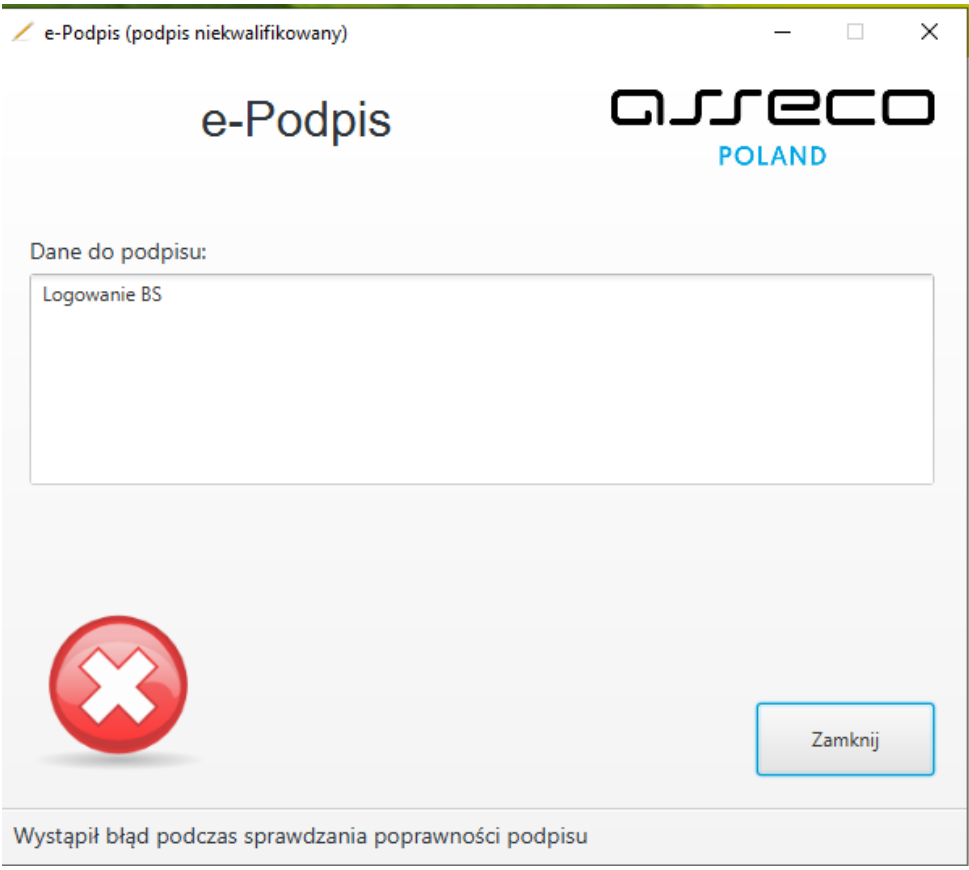

W przypadku gdy użytkownik wprowadzi błędny kod PIN i poprawny kod weryfikacyjny, system zaprezentuje komunikat:

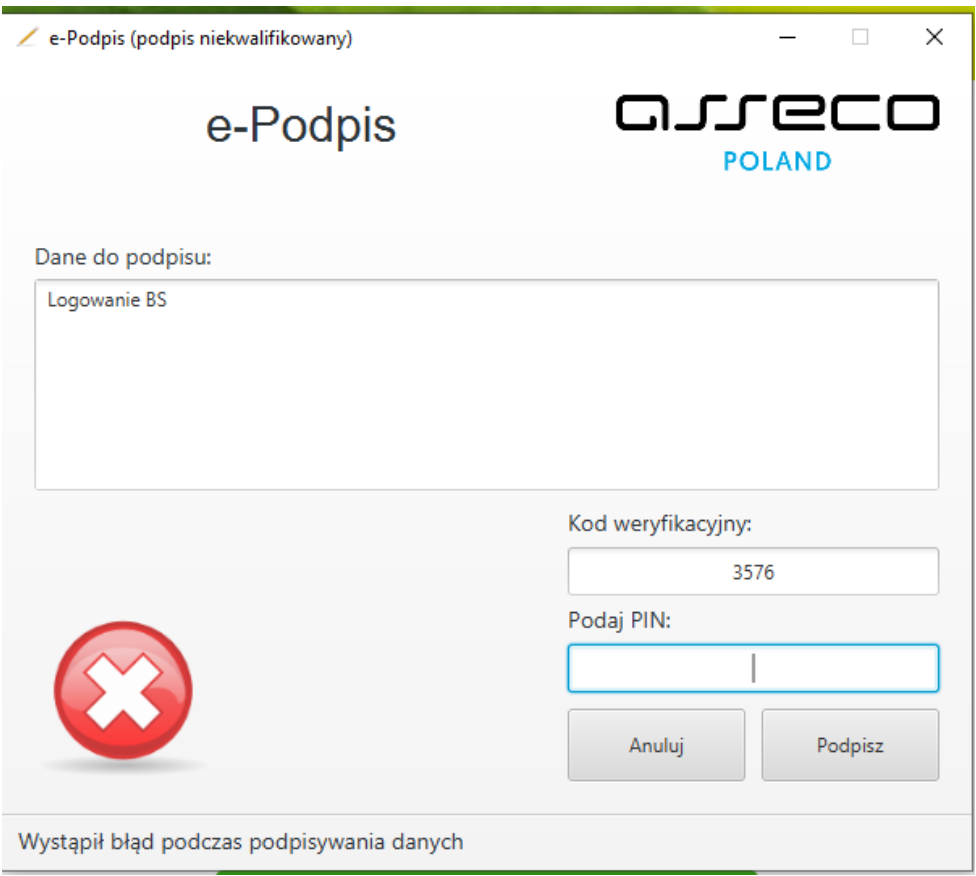

### <span id="page-35-0"></span>**Autoryzacja zleceń za pomocą karty mikroprocesorowej**

Na formatce dyspozycji dodania przelewu po wprowadzeniu danych wybieramy [dalej] system prezentuje formularz potwierdzenia wprowadzonych danych wraz z oknem do wprowadzenia kodu PIN.

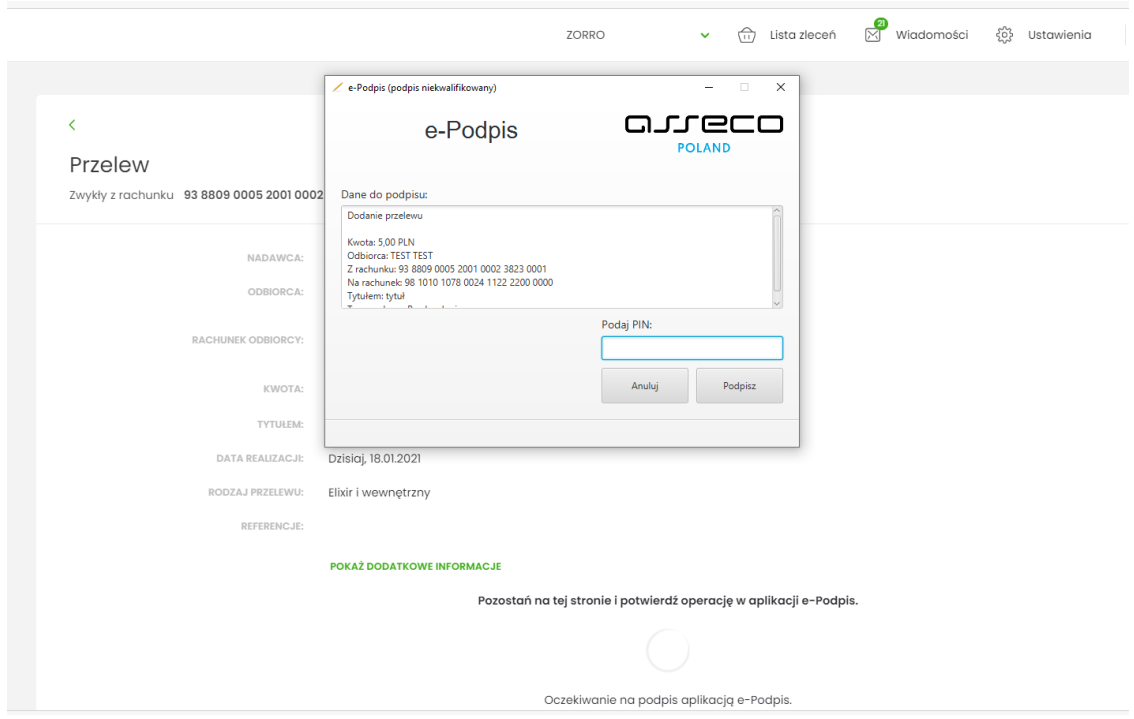

Na formularzu E-PODPIS dostępne są akcje:

- [ANULUJ] umożliwia rezygnację z podpisania dyspozycji.
- [PODPISZ] umożliwia podpisanie dyspozycji. Po wprowadzeniu kodu PIN i naciśnięciu [PODPISZ] system prezentuje formularz z informacją o poprawnej autoryzacji dyspozycji.

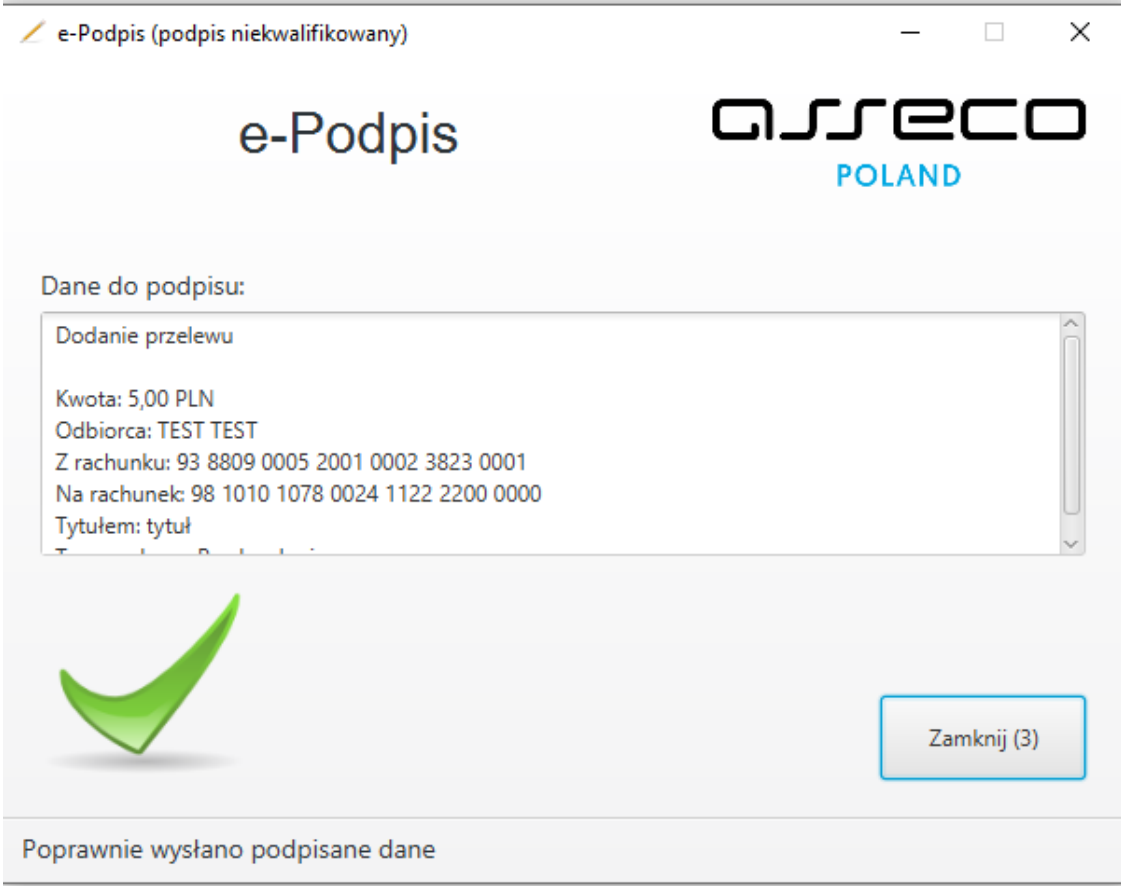

Po naciśnięciu [ZAMKNIJ] system prezentuje formularz z potwierdzeniem realizacji dyspozycji.

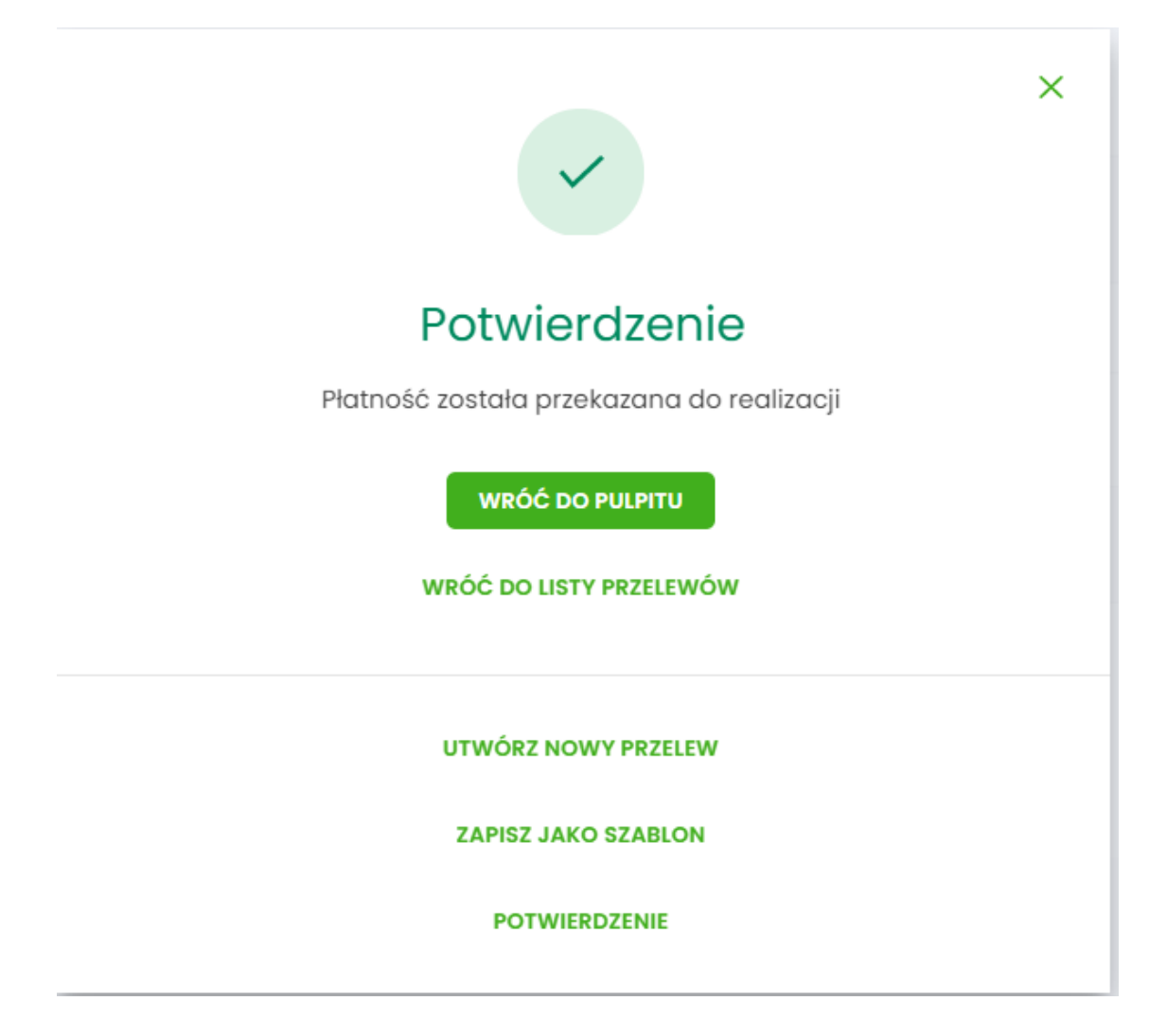

Na formularzu POTWIERDZENIE dostępne są akcje:

- [WRÓĆ DO PULPITU] umożliwia powrót do pulpitu,
- [UTWÓRZ NOWY PRZELEW] umożliwia utworzenie nowej dyspozycji,
- [ZAPISZ JAKO SZABLON] umożliwia zapisanie dyspozycji jako szablon,
- [POTWERDZENIE] wydruk dyspozycji do PDF.

W przypadku gdy użytkownik wprowadzi błędny kod PIN, system zaprezentuje komunikat:

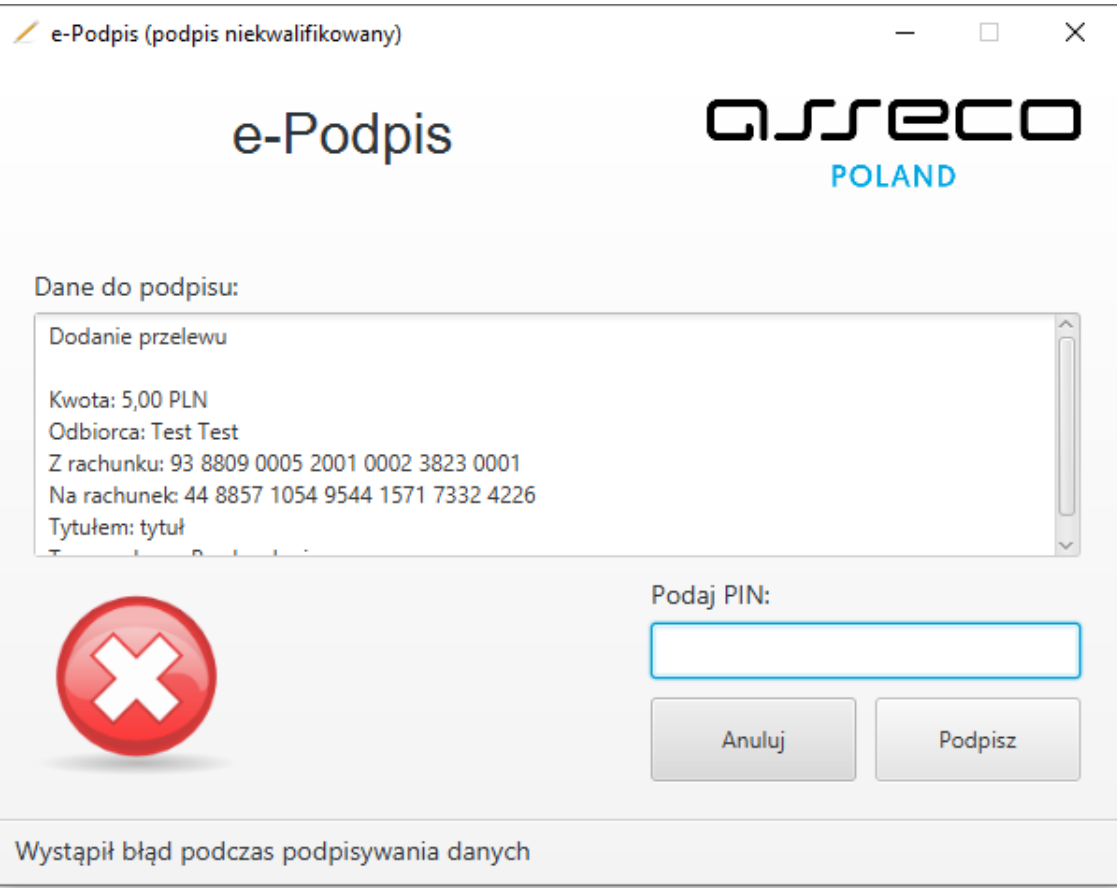

Na formularzu E-PODPIS dostępne są akcje:

- [ANULUJ] umożliwia rezygnację z podpisania dyspozycji,
- [PODPISZ] umożliwia wprowadzenie poprawnego kodu i podpisanie dyspozycji.

Po odrzuceniu dyspozycji za pomocą przycisku [ANULUJ], system prezentuje następujący komunikat:

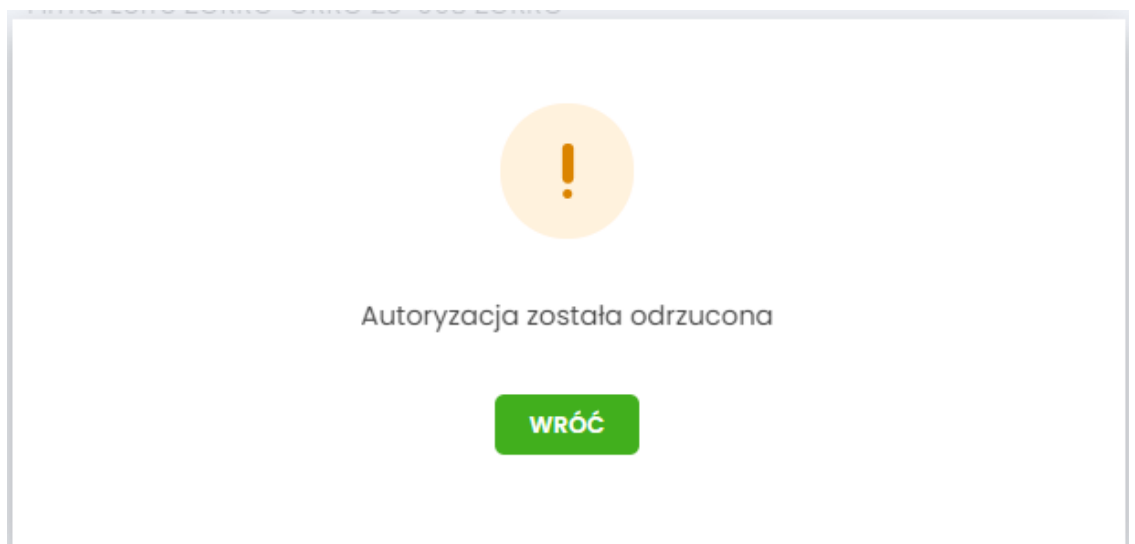

Przy kolejnym autoryzowaniu dyspozycji system automatycznie wyświetla okno aplikacji SCSA do podpisania dyspozycji w aplikacji dla bankowości internetowej.

Wylogowanie się z e- Podpis lub wylogowanie się z komputera, powoduje, że musimy ponownie zalogować się do e-Podpisu.